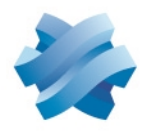

# **STORMSHIELD**

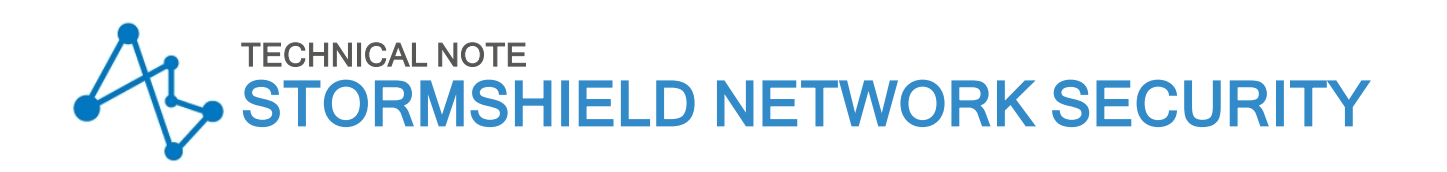

# DESCRIPTION OF AUDIT LOGS

Product concerned: SNS 4.3.25 LTSB Document last updated: April 10, 2024 Reference: sns-en-description\_of\_audit\_logs\_technical\_note\_v4.3-LTSB

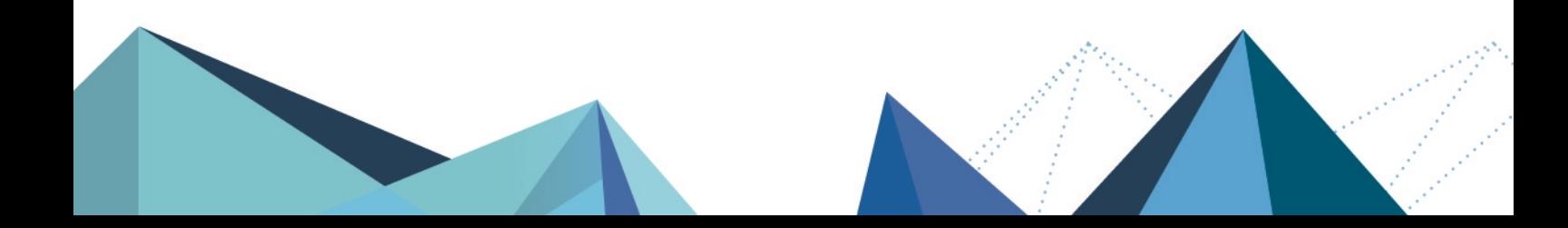

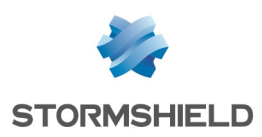

# Table of contents

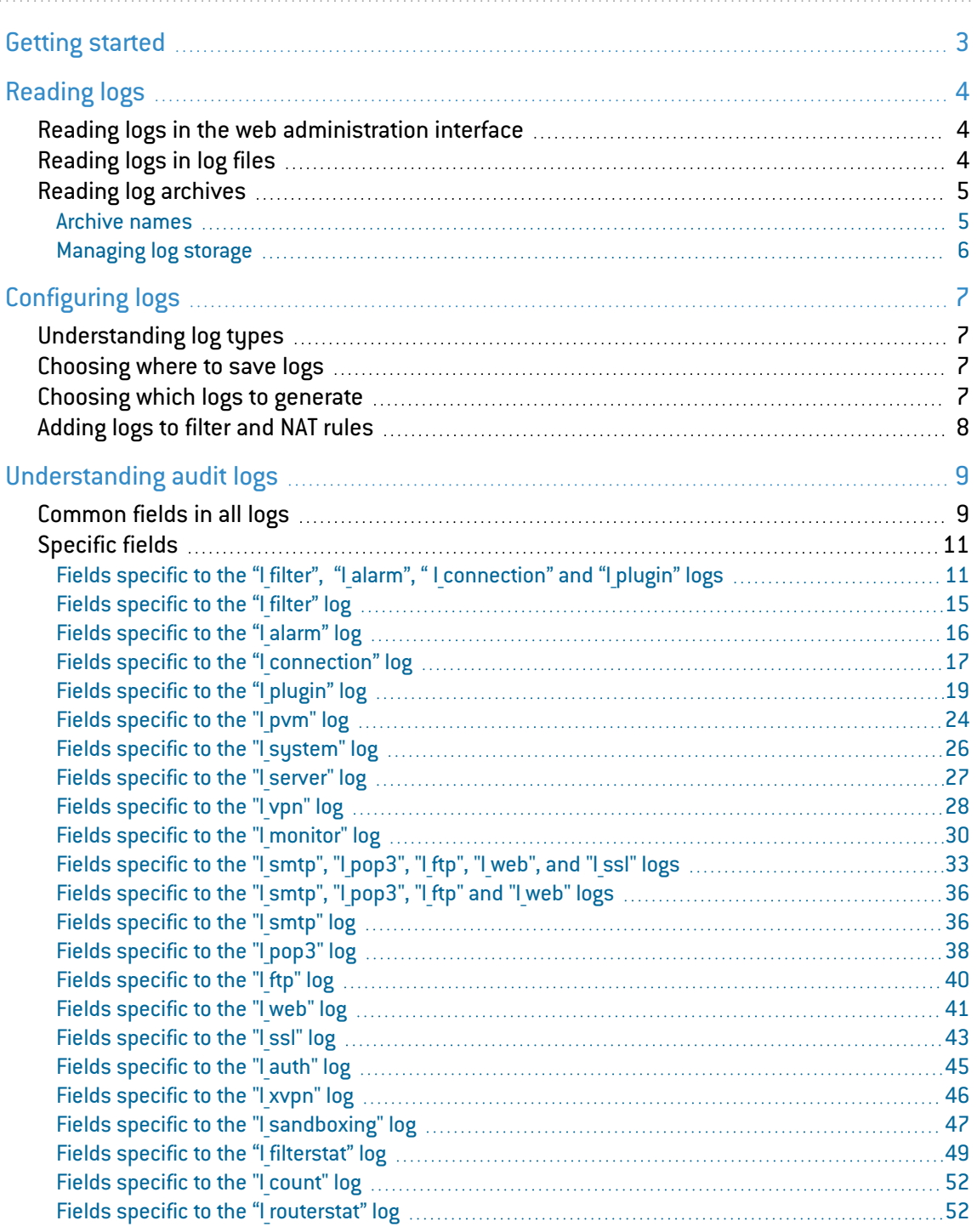

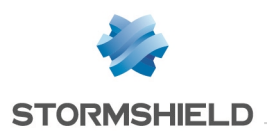

# <span id="page-2-0"></span>Getting started

Stormshield Network Security firewalls log the activity of the various enabled services while they are running. Generated events (logs) are saved locally by default in audit log files on the hard disk or in SD memory cards for smaller appliances. They also appear in the web administration interface, displayed by theme, e.g., Network traffic, Alarms, Web, etc.

Logs allow you to check the firewall's activity or fix potential issues. Stormshield's technical support team also relies on such logs for troubleshooting where necessary.

In this document, you will learn how to look up and configure logs, as well as the best practices to adopt when storing and using them.

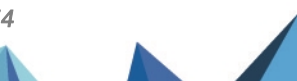

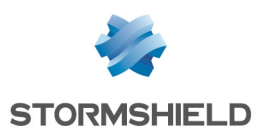

# <span id="page-3-0"></span>Reading logs

Logs can be read in the web administration interface or directly in files stored on the hard disk or SD card. If logs are sent to a Syslog server or through an IPFix collector, they can also be read in these programs.

In a high availability (HA) cluster, logs are not replicated on all nodes. The active firewall writes logs to its hard disk. If the firewall becomes the passive firewall, the other active firewall will continue writing logs. As a result, neither firewall in the cluster contains all logs, and the web administration interface displays only logs found on the firewall to which it is connected. To read logs more easily in a HA setup, send them to a Syslog server.

In line with the General Data Protection Regulation (GDPR), access to firewall logs is restricted by default for all administrators. The *admin* super administrator can easily access full logs but other administrators must request a temporary access code. Every time a request is submitted for full access to logs, a log will be generated. For further information, refer to the Technical note Complying with privacy [regulations.](https://documentation.stormshield.eu/SNS/v4/en/Content/Complying_with_privacy_regulations/Getting_Started.htm)

#### <span id="page-3-1"></span>Reading logs in the web administration interface

- 1. In the upper part of the web administration interface, click on the Monitoring tab.
- 2. In the menu on the left, select Logs-Audit logs.
- 3. To display all logs, click on All logs. Otherwise, select the desired view. Logs are displayed in chronological order, the first being the most recent. Only logs from the last hour are displayed by default, but the time range can be changed by clicking on the drop-down list.
- 4. Click on Actions > Expand all elements if you wish to display all available columns.
- 5. To filter logs, enter text in the Search field or click on Advanced search, then Add a criterion to combine various search criteria.

For further information on searches and displaying logs, refer to [Views](https://documentation.stormshield.eu/SNS/v4/en/Content/User_Configuration_Manual_SNS_v4/Audit_Logs/Logs-List_of_Views.htm) and [Interactions](https://documentation.stormshield.eu/SNS/v4/en/Content/User_Configuration_Manual_SNS_v4/Audit_Logs/Logs-Interactions.htm) in the User guide.

#### <span id="page-3-2"></span>Reading logs in log files

• Log in to the firewall in SSH to read logs stored in the */log* folder. These logs consist of the following files:

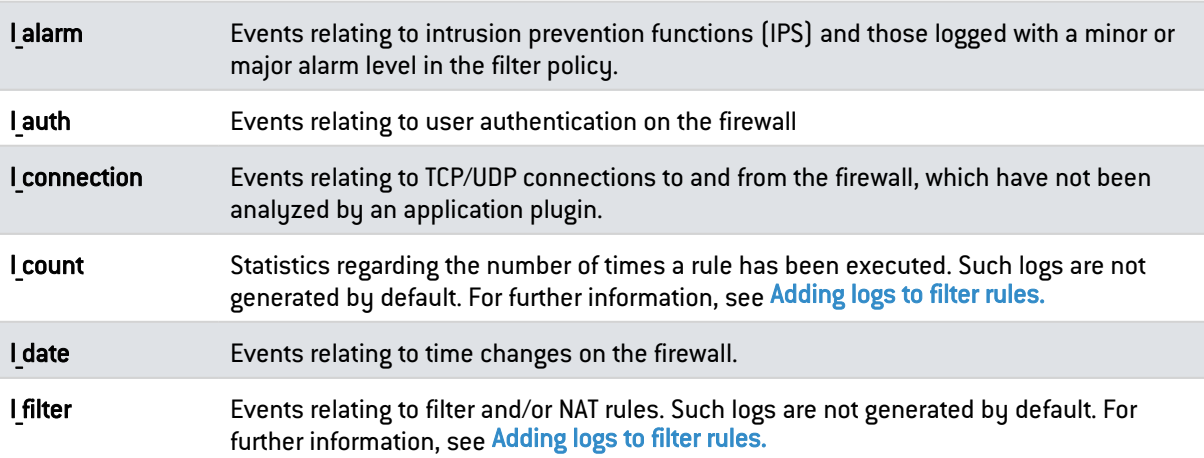

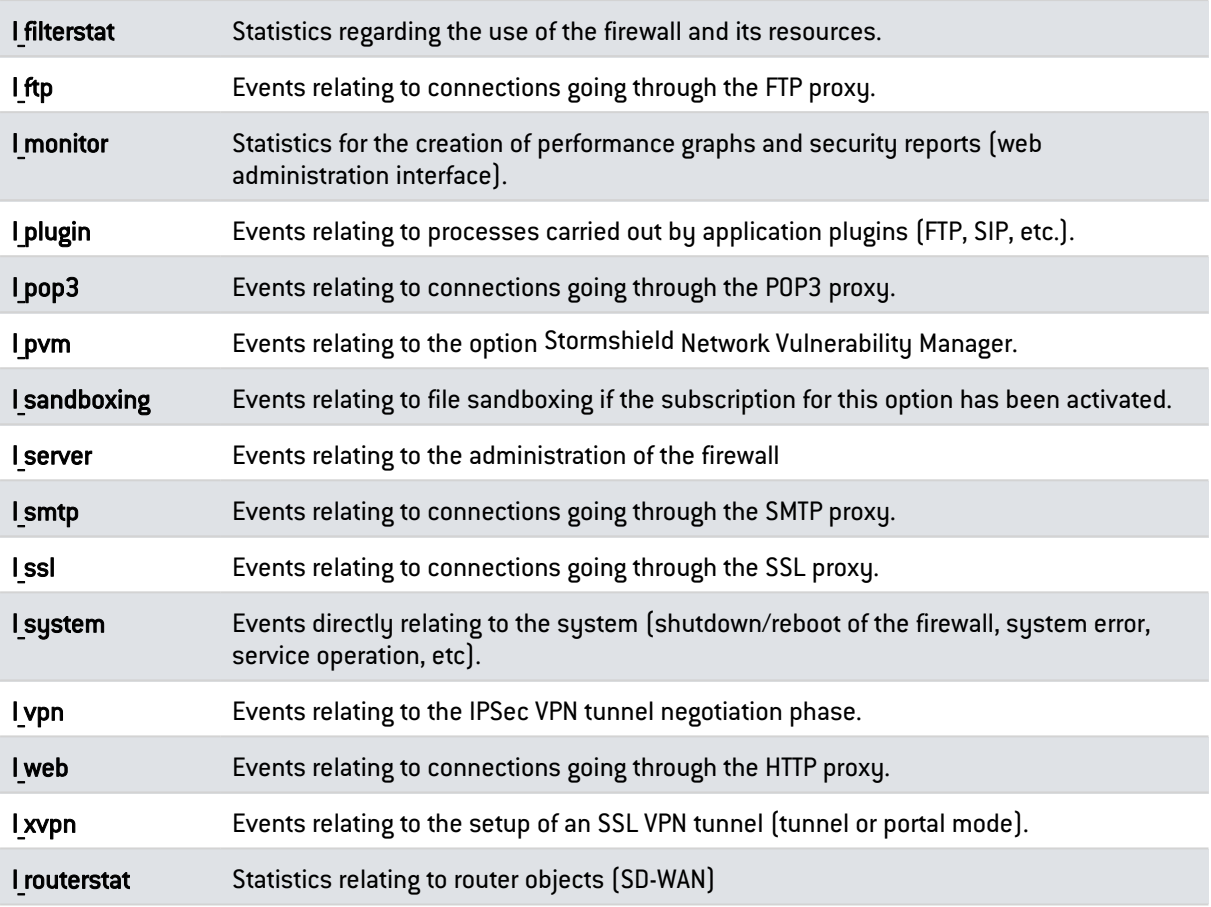

For more information on the various fields in these files, refer to the technical note [Understanding](#page-8-0) audit logs.

#### <span id="page-4-0"></span>Reading log archives

As soon as a log file exceeds 20 MB, it will be closed to make way for another. The closed file can be found in the */log* file under a new name.

#### <span id="page-4-1"></span>Archive names

Closed log files are named according to the following structure:

- Type of log file (e.g.: I filter, I alarm, etc.),
- An 8-digit index number (starts from 0),
- Creation date: GMT date of the first log contained in the file,
- Closing date: GMT date of the last log contained in the file,
- The number of logs stored in the file.

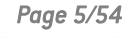

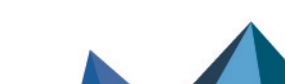

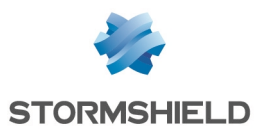

#### Example:

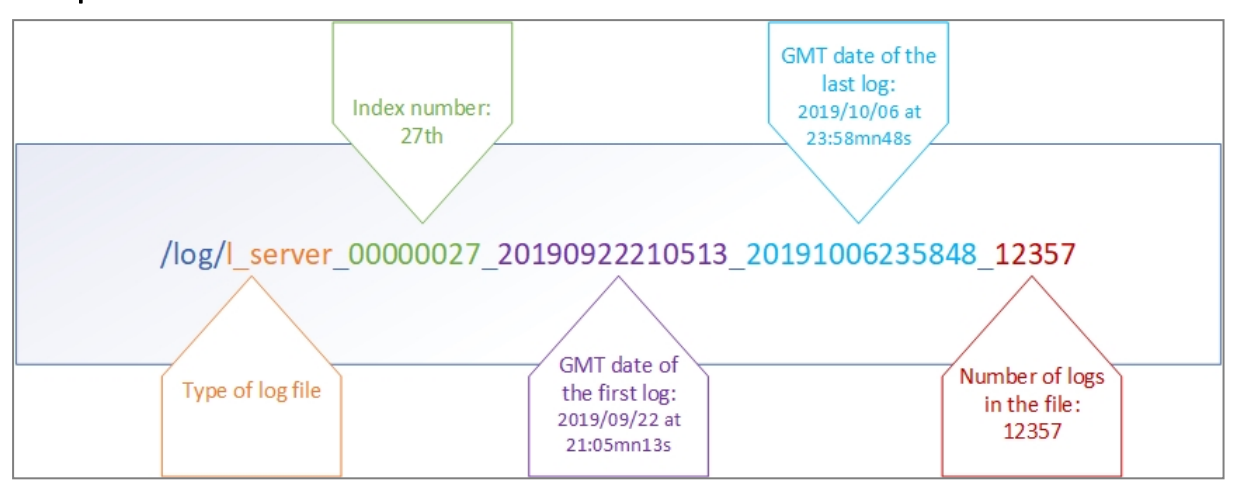

File indexation (managed incrementally and starting from 0) makes it possible to not have to rely only on creation or closing dates, as these dates may be distorted when the time is changed on the firewall.

#### <span id="page-5-0"></span>Managing log storage

By default, when the storage space reserved for a log type reaches full capacity, the oldest archive file will be erased to free up space.

Two other courses of action are available, and can be enabled for each type of log file using CLI/serverd *CONFIG LOG* commands:

- Logs stop being generated once the dedicated space reaches full capacity,
- The firewall shuts down once the dedicated space reaches full capacity.

For more information on the syntax of these commands, refer to the [CLI SERVERD Commands](https://documentation.stormshield.eu/SNS/v4/en/Content/CLI_Serverd_Commands_reference_Guide_v4/Introduction.htm) [Reference](https://documentation.stormshield.eu/SNS/v4/en/Content/CLI_Serverd_Commands_reference_Guide_v4/Introduction.htm) Guide.

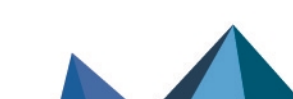

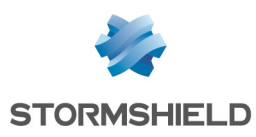

# <span id="page-6-0"></span>Configuring logs

You can select the logs you want the firewall to generate, where logs will be saved, and the level of logs to generate.

Logging must be optimally configured so that only necessary logs will be generated. When the amount of logs generated exceeds the writing capacity on the storage medium, a buffer will allow writing to be delayed, but will eventually fill up. To anticipate or resolve such issues, refer to the knowledge base article How can I solve a log [overflow](https://kb.stormshield.eu/en/network-security/sns-appliance/shell/how-can-i-solve-a-logoverflow-issue) issue? and its related articles.

#### <span id="page-6-1"></span>Understanding log types

There are two types of logs:

- <sup>l</sup> Standard activity logs that are enabled by default and which can be configured in the module Configuration > Notifications > Logs - Syslog - IPFIX.
- Filter and NAT logs that are disabled by default and which can be configured in the module Configuration > Security policy > Filter - NAT:
	- <sup>o</sup> In the window to edit filter rules, Action menu, *General* tab, Log level field,
	- In the window to edit NAT rules, Options menu, Log level field.

Filter and NAT logs must only be enabled temporarily to diagnose issues.

#### <span id="page-6-2"></span>Choosing where to save logs

Logs are saved locally by default on the hard disk or on an SD card. They can also be sent to a Syslog server or an IPFix collector.

- 1. Go to Configuration > Notifications > Logs Syslog IPFIX.
- 2. Switch on the ON/OFF  $\Box$   $\Box$  switch depending on where you wish to send logs: local, Syslog and/or IPFix. For example, if you choose to view logs only through SIEM tools, enable a Syslog profile and disable local storage and the IPFIX collector.

If local storage is disabled, only the most recent logs stored in the RAM (about 200 logs per category) can be viewed in the web administration interface on the firewall. Older logs will not be displayed.

#### <span id="page-6-3"></span>Choosing which logs to generate

All standard activity logs are enabled by default and can be viewed in the web administration interface. Only filter and NAT logs are disabled by default. Disable all logs that you do not need.

This feature is not available for IPFix collectors.

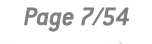

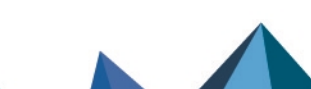

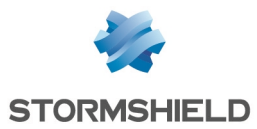

- 1. Go to Configuration > Notifications > Logs Syslog IPFIX.
- 2. For local storage, disable log families by double-clicking in the Enabled column in the table Configuration of the space reserved for logs. You can adjust the percentage of disk space according to your needs.

For the Syslog server, disable log families by double-clicking in the Status column in Advanced properties.

Logs disabled for local storage will not appear in the web administration interface of the firewall.

For more information, refer to the section **[Logs-Syslog-IPFIX](https://documentation.stormshield.eu/SNS/v4/en/Content/User_Configuration_Manual_SNS_v4/Logs-syslog/Local_storage_tab.htm)** in the User guide.

#### <span id="page-7-0"></span>Adding logs to filter and NAT rules

Traffic that goes through a filter or NAT rule generate logs by default in the **Network connections** log, or in the **Application connections** log if a plugin conducts application analyses in IPS or IDS mode. Only connections with a "Pass" action and in TCP/UDP are logged

To check the effectiveness of a filter or NAT rule, you can generate additional logs that do not appear in other logs:

- Logs of all traffic that a filter rule has blocked,
- Logs of all traffic to which address translation (NAT) has been applied,
- Logs of all traffic directly above the IP layer that matches a filter rule, regardless of whether it has been passed or blocked.

Enable verbose mode with care and only for the duration of the check, as a large volume of logs will be generated, including duplicates of standard activity logs. This may cause a log overflow and slow down the performance of the firewall.

Such logs appear in the Logs - Audit logs > Filtering monitoring menu in the web administration interface and are saved in the *l\_filter* log file.

- 1. Go to the menu Configuration > Security policy > Filter NAT.
- 2. Double-click in the Action column of the filter rule. The Editing rule window appears.
- 3. In the Action menu:
	- **•** General tab, choose the **Verbose (filter log)** log level,
	- <sup>l</sup> *Advanced properties* tab, Logs section, select the location where logs for the rule will be saved. Do not check Disk if you do not wish to save such logs locally.
	- Advanced *properties* tab, Logs section, select Count to generate statistics in the *l* count log on the number of times a rule has been executed.
- 4. Confirm changes to the rule by clicking on OK, then click on Apply.
- 5. Run your check by looking up the Network traffic or Filtering views in the web administration interface, or in the */log/l\_filter* file.
- 6. In the General tab in the window to edit filter rules, reset the log level to the default value Standard (connection log).

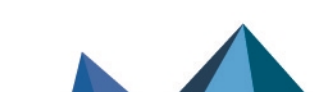

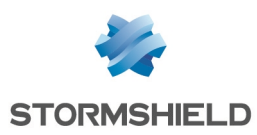

# <span id="page-8-0"></span>Understanding audit logs

Logs are written to their [corresponding](#Read) log files.

Audit logs are WELF-compatible UTF-8 text files. The WELF format is a sequence of items, written as *field=value* and separated by spaces. Values may be framed by double quotes.

A single log corresponds to a line ending with a return carriage (CRLF).

#### Example

```
id=firewall time="1/27/2019 13:24:28" fw="V50XXA0G0000002" tz=+0000
startime="2011-01-27 13:24:28" pri=4 srcif="Ethernet0" srcifname="out"
ipproto=tcp proto=ssh src=192.168.0.1 srcport=54937 srcportname=ephemeral_
fw dst=192.168.1.1 dstport=22 dstportname=ssh dstname=Firewall_out
action=pass msg="Interactive connection detected" class=protocol
classification=0 alarmid=85
```
In the sections [Common](#page-8-1) fields in all logs and [Specific](#page-10-0) fields, logs are described as follows:

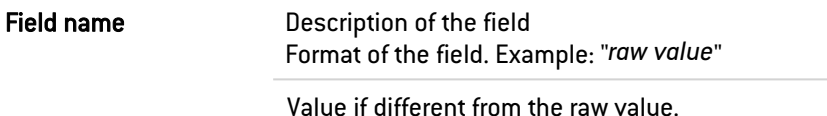

The logs *l\_server*, *l\_auth*, *l\_vpn* and *l\_system* contain fields that are specific to Stormshield Network firewalls. These particular fields, which do not belong to the WELF format, will be described in the section [Specific](#page-10-0) fields.

Some log files, such as *l\_filterstat* , *l\_routerstat* and *l\_count*, which are used to calculate statistics, contain many specific fields.

They are therefore similar to snapshots of the state of the firewall. They are calculated and written at regular intervals.

#### Changing the time

When the time on the firewall is changed, a specific line will be written in all the logs.

This line contains the fields datechange and duration. The datechange value in this case will be "1" to reflect the time change. As for the duration field, it will indicate the difference (in seconds) between the time on the firewall before and after this change.

The other fields of this log are common to all logs (described in the following section).

#### Example

```
id = \text{firewall time} = "1/1/2019 01:00:00" fw = "U800SXXXXXXXX" tz = +0100startime="1/1/2019 01:00:17" datechange=1 duration=-18
```
In the Audit logs menu in the web administration interface, this log will appear in all modules highlighted in yellow.

#### <span id="page-8-1"></span>Common fields in all logs

id Tupe of product. This field constantly has the value "firewall" for logs on the Firewall.

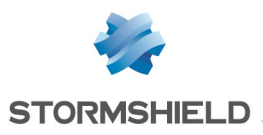

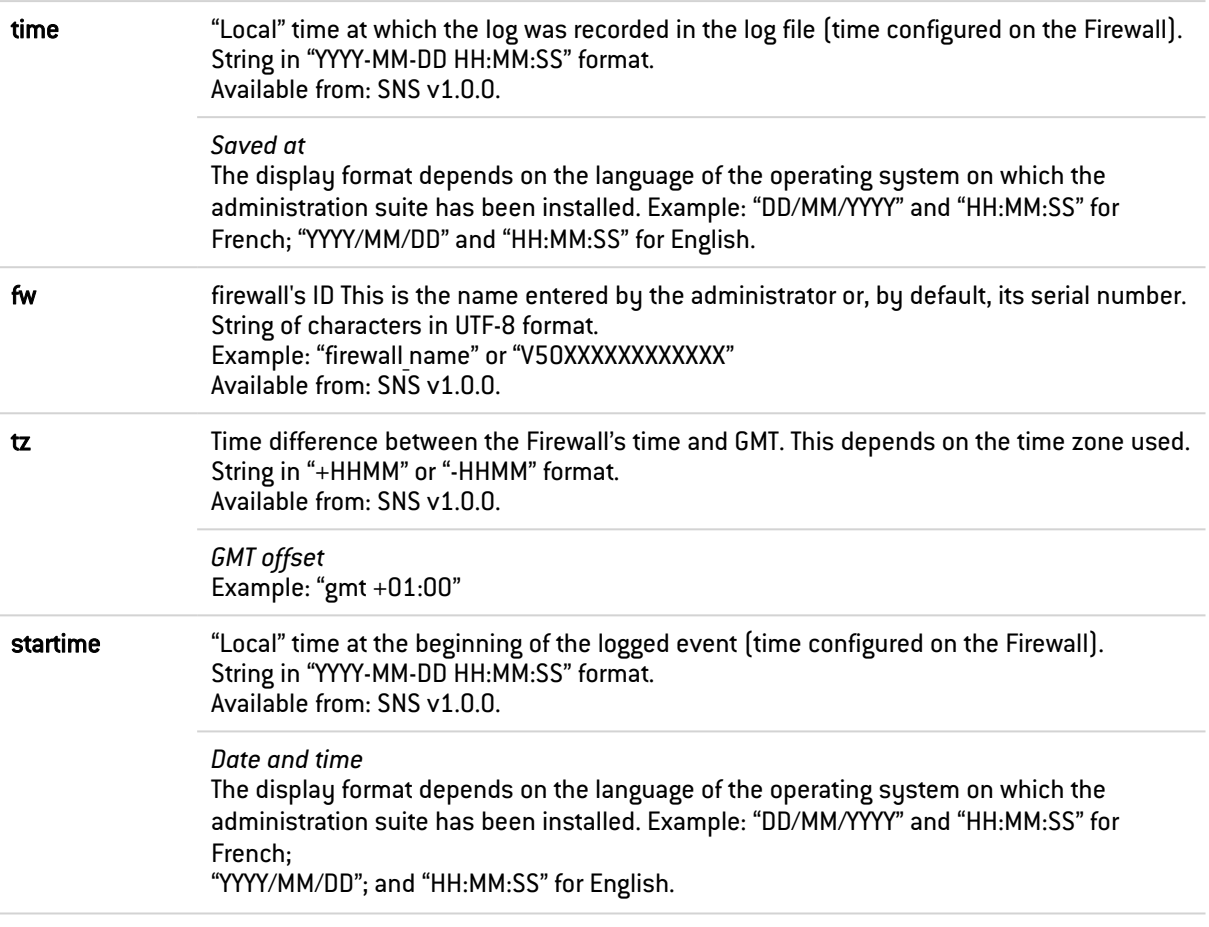

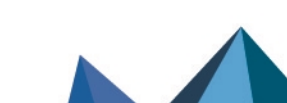

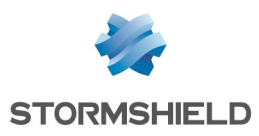

#### <span id="page-10-0"></span>Specific fields

The fields presented below may be common to a set of logs or specific to a single log.

#### <span id="page-10-1"></span>Fields specific to the "I\_filter", "I\_alarm", " I\_connection" and "I\_plugin" logs

The fields described below appear in the web administration interface of the firewall under the Monitoring > Logs - Audit logs module, in the views: All logs, Network traffic, Filtering, Alarms, Web, E-mails and System events.

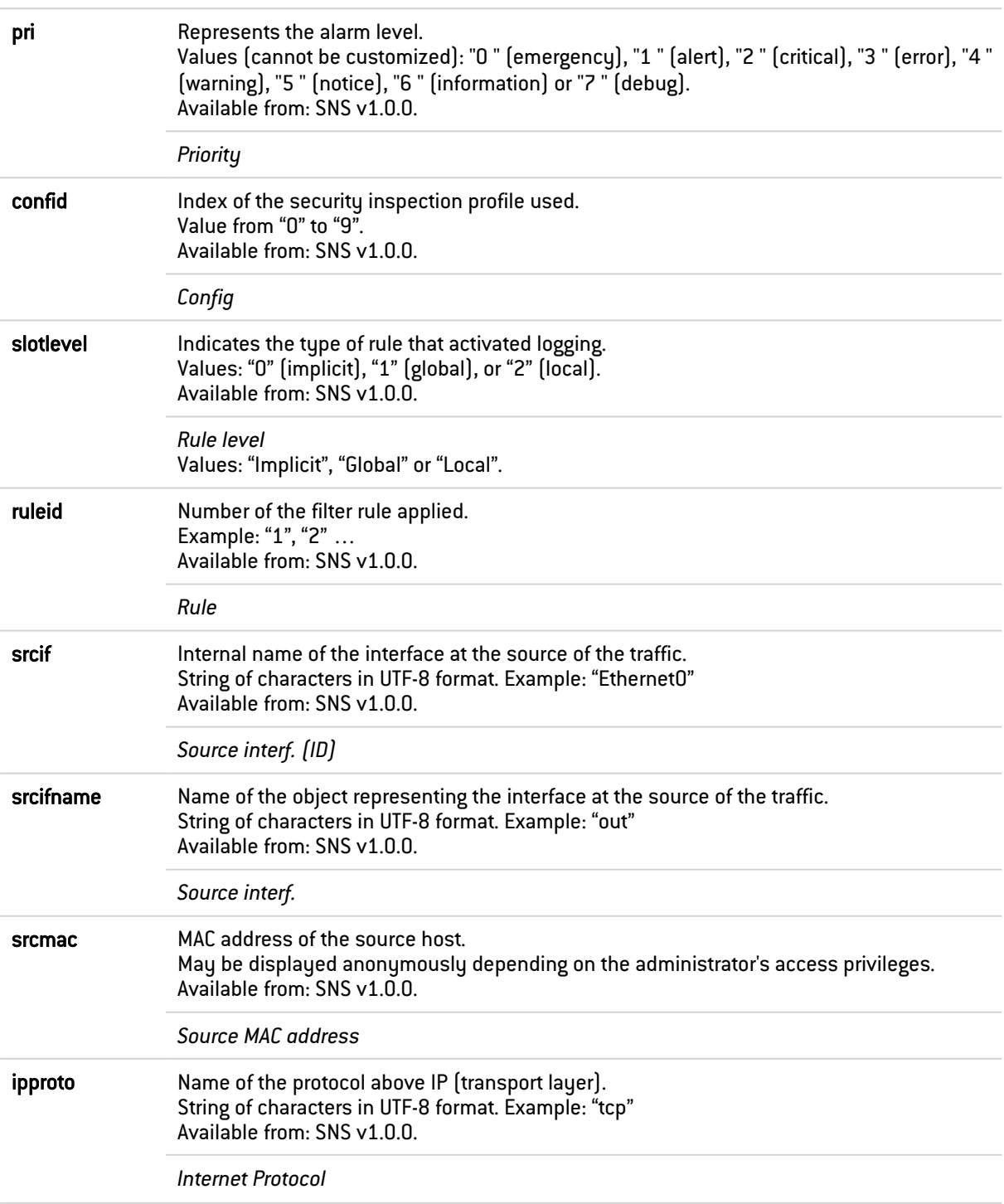

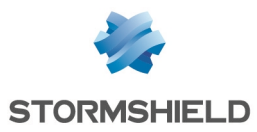

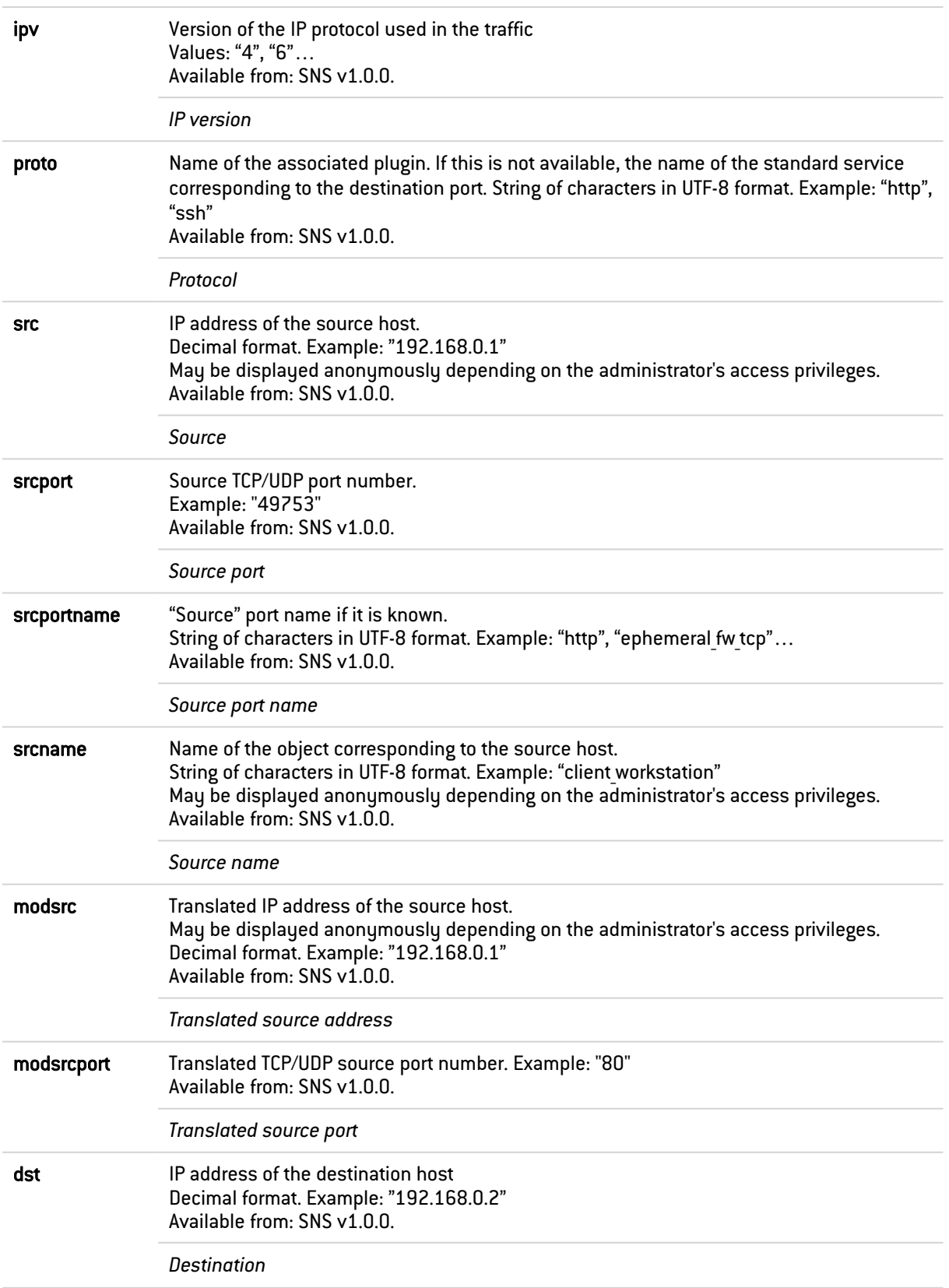

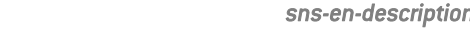

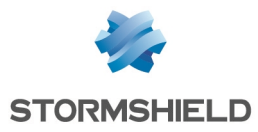

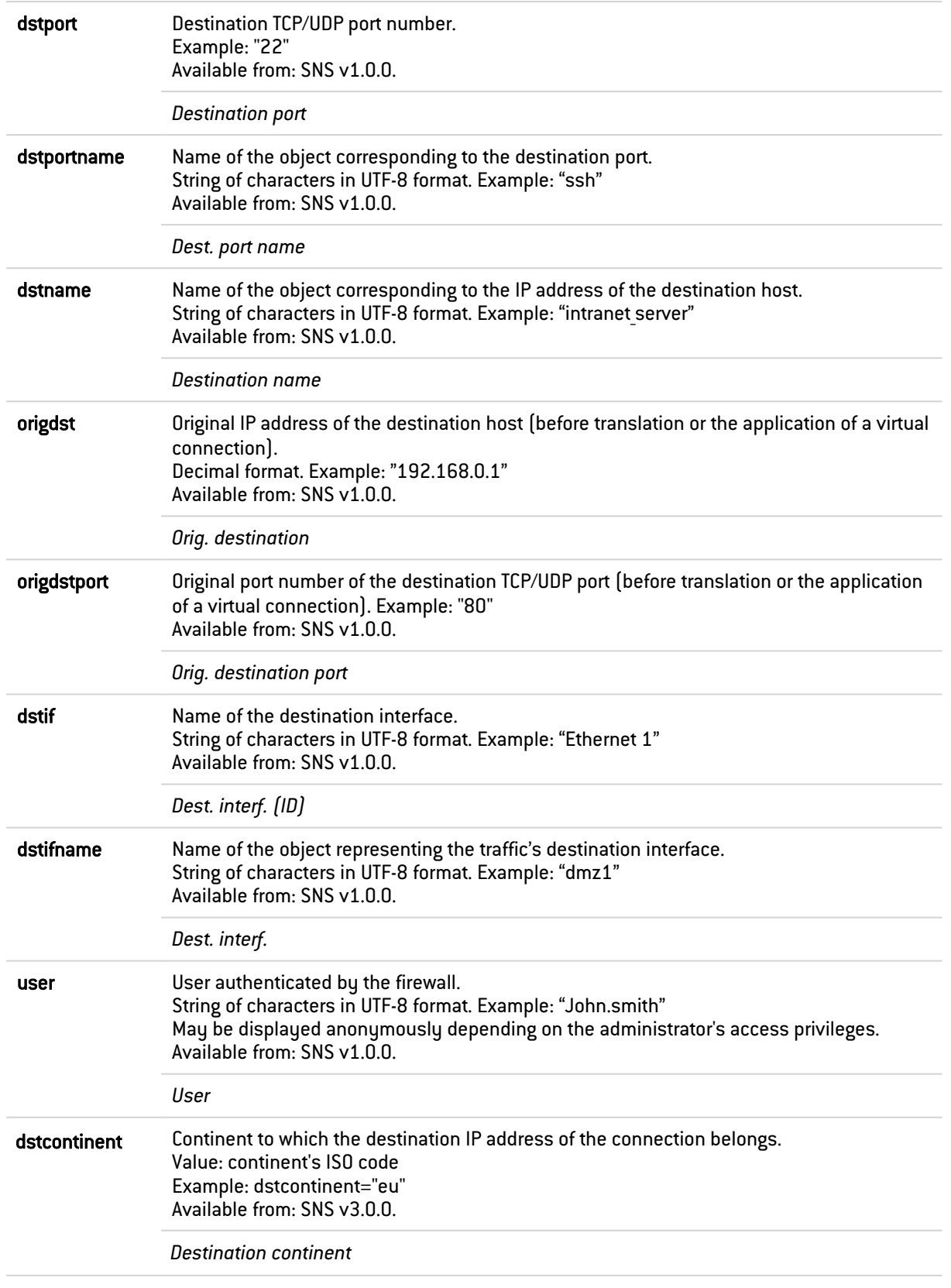

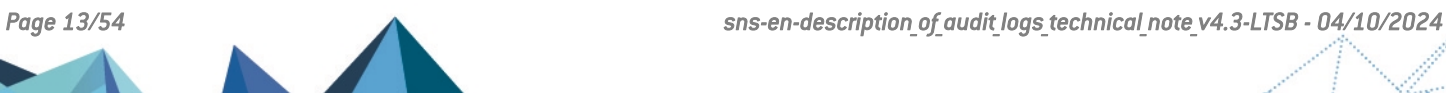

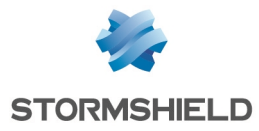

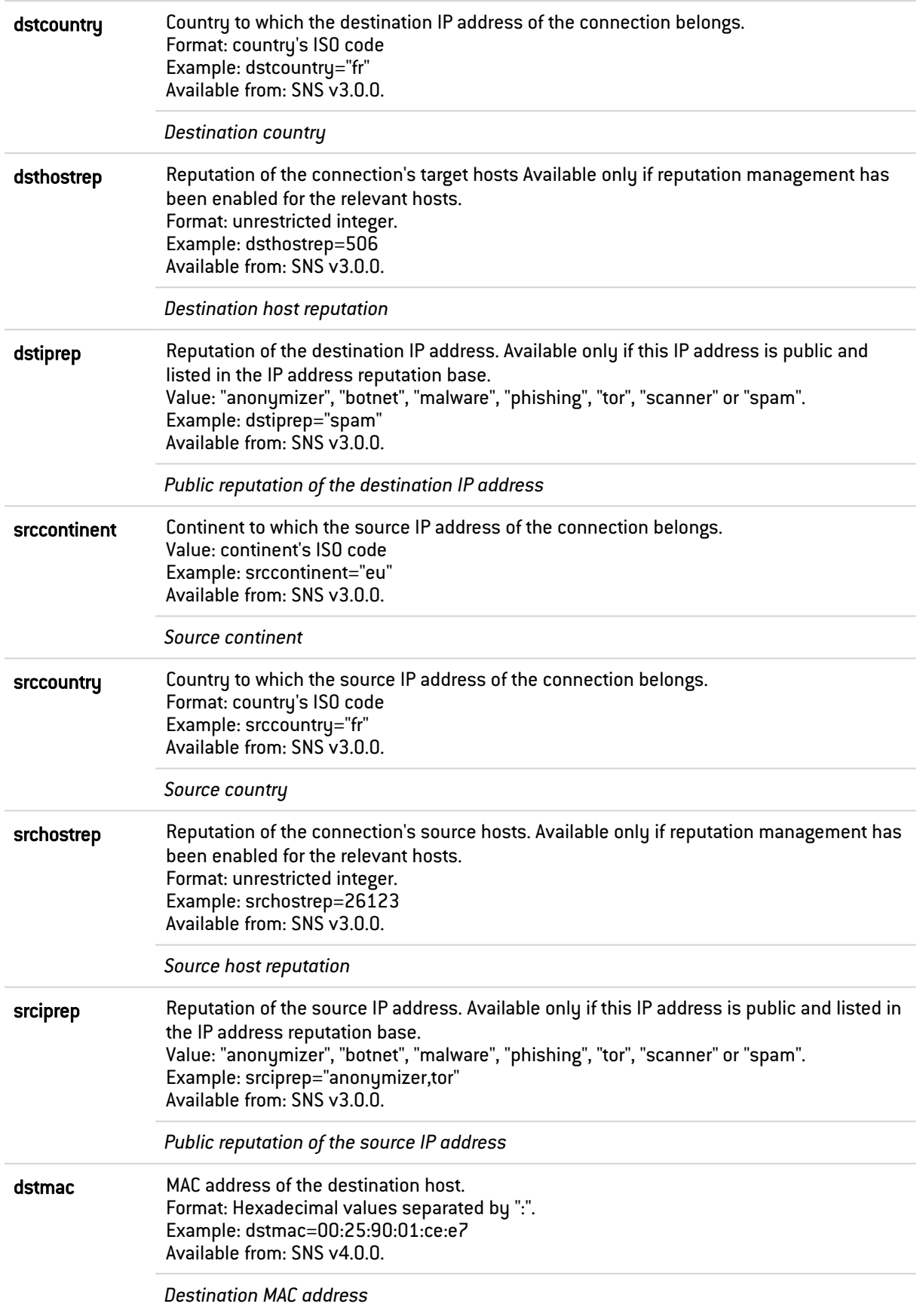

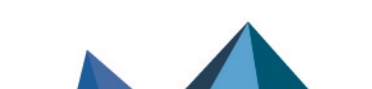

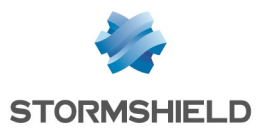

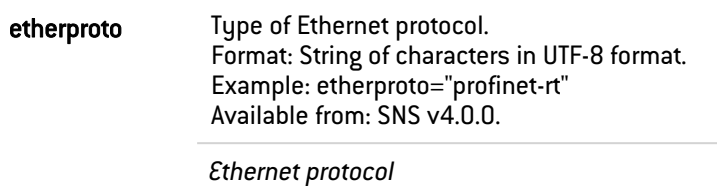

#### <span id="page-14-0"></span>Fields specific to the "l\_filter" log

The fields described below appear in the web administration interface of the firewall under the Monitoring > Logs - Audit logs module, in the views: All logs, Network traffic and Filtering.

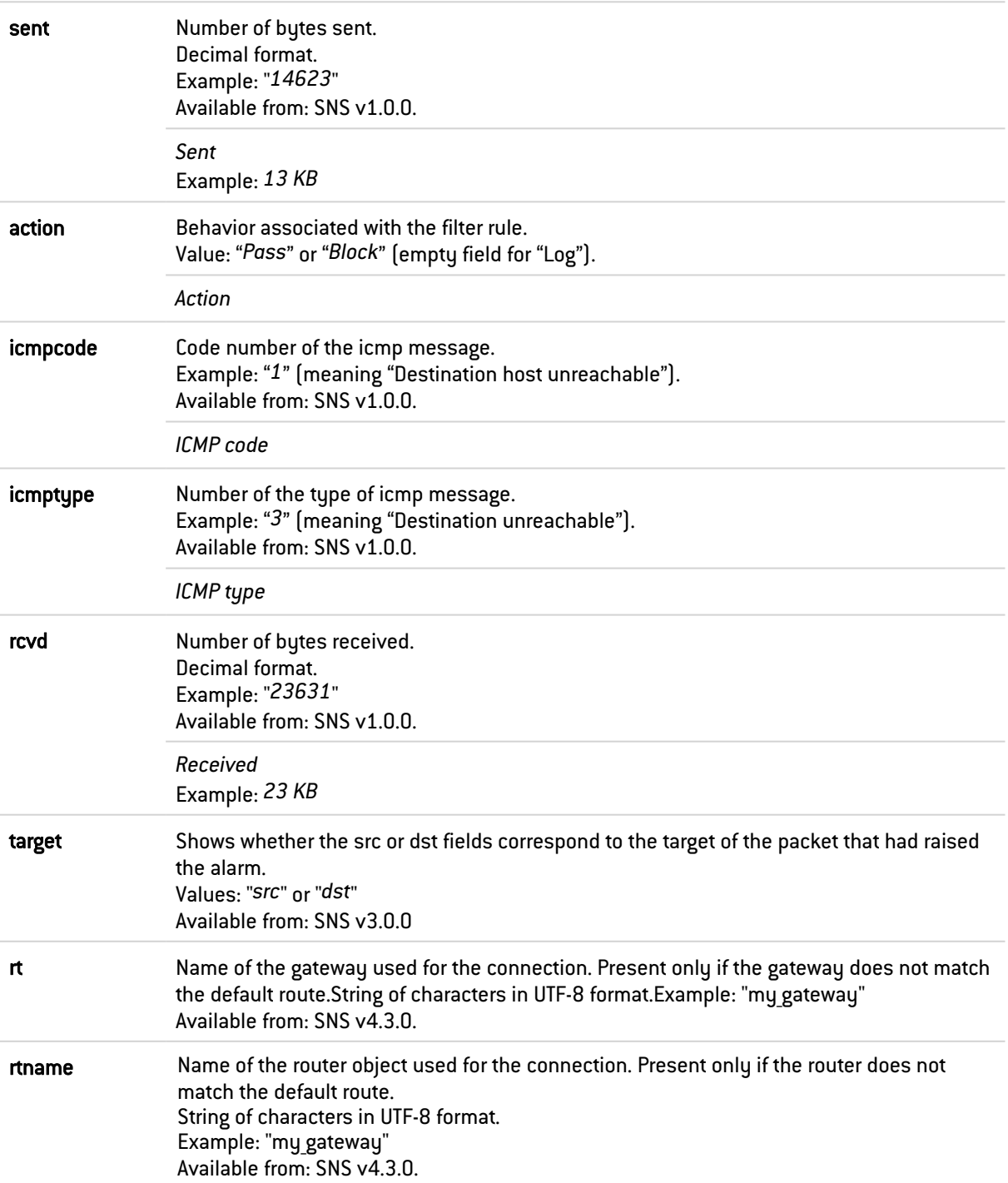

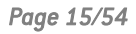

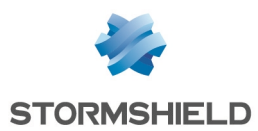

#### <span id="page-15-0"></span>Fields specific to the "l\_alarm" log

The fields described below appear in the web administration interface of the firewall under the Monitoring > Logs - Audit logs module, in the views: All logs, Alarms, Filtering and System events.

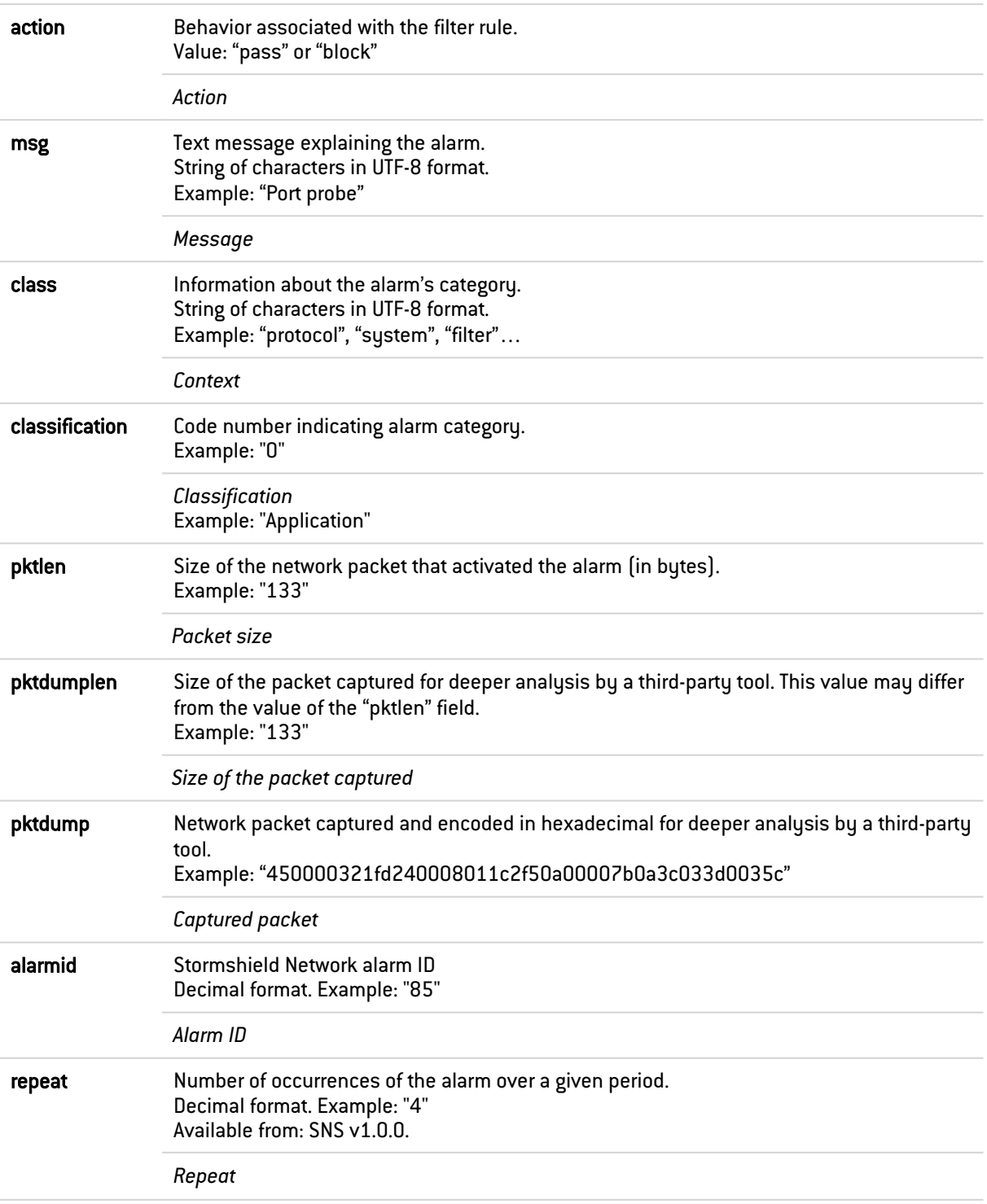

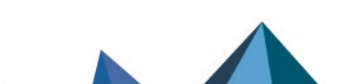

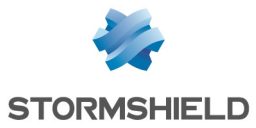

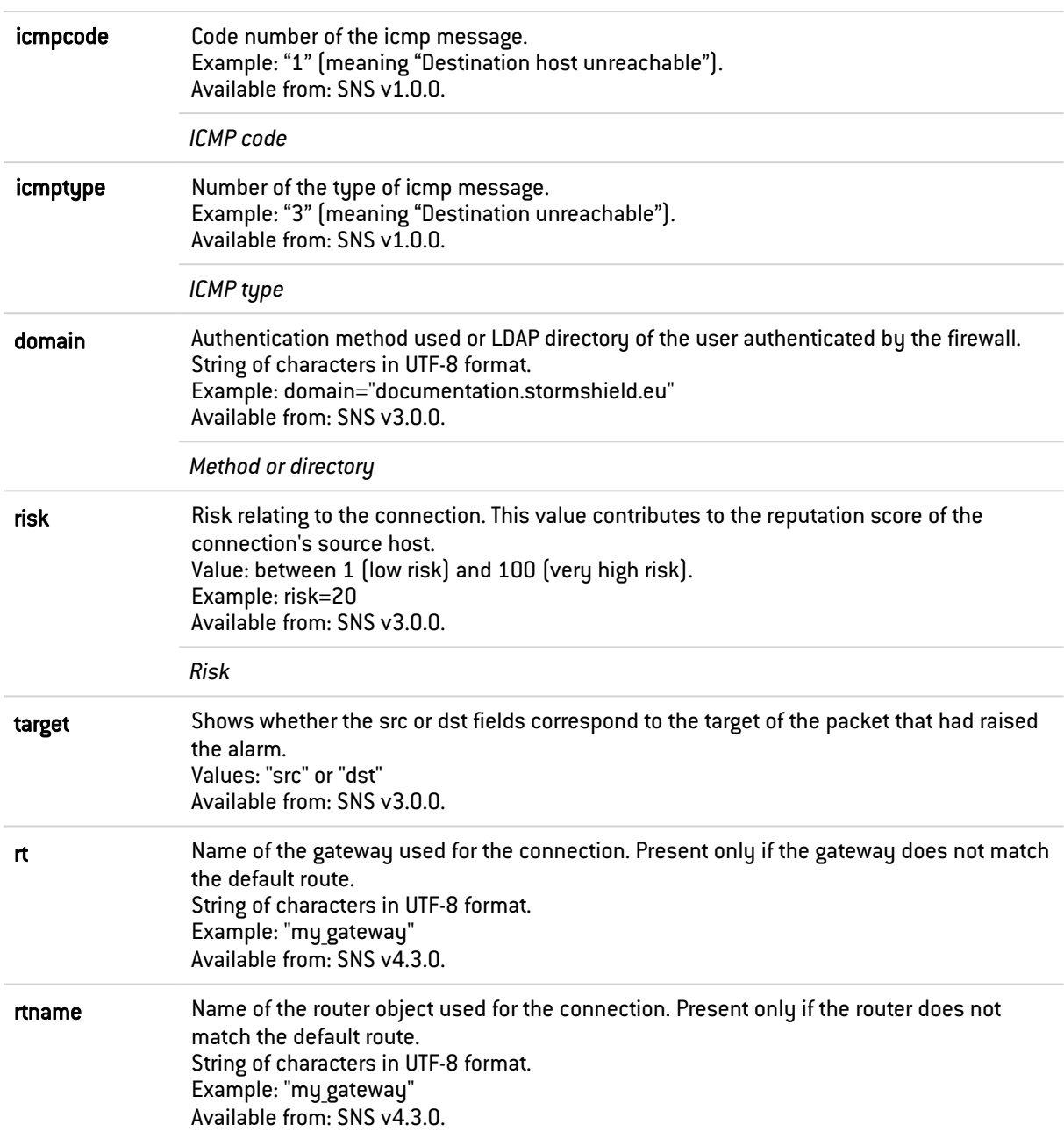

#### <span id="page-16-0"></span>Fields specific to the "l\_connection" log

The fields described below appear in the web administration interface of the firewall under the Monitoring > Logs - Audit logs module, in the views: All logs, Network traffic, Web and E-mails.

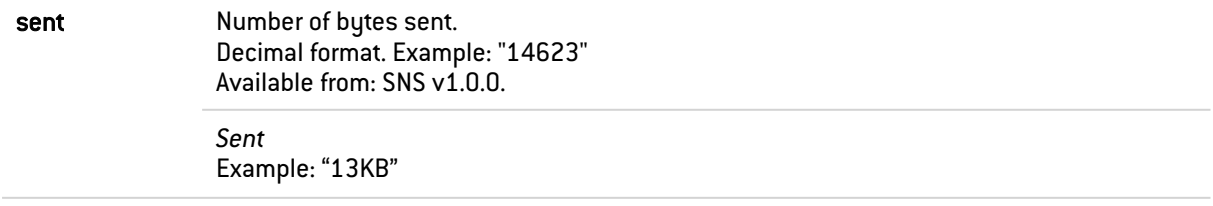

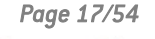

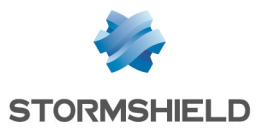

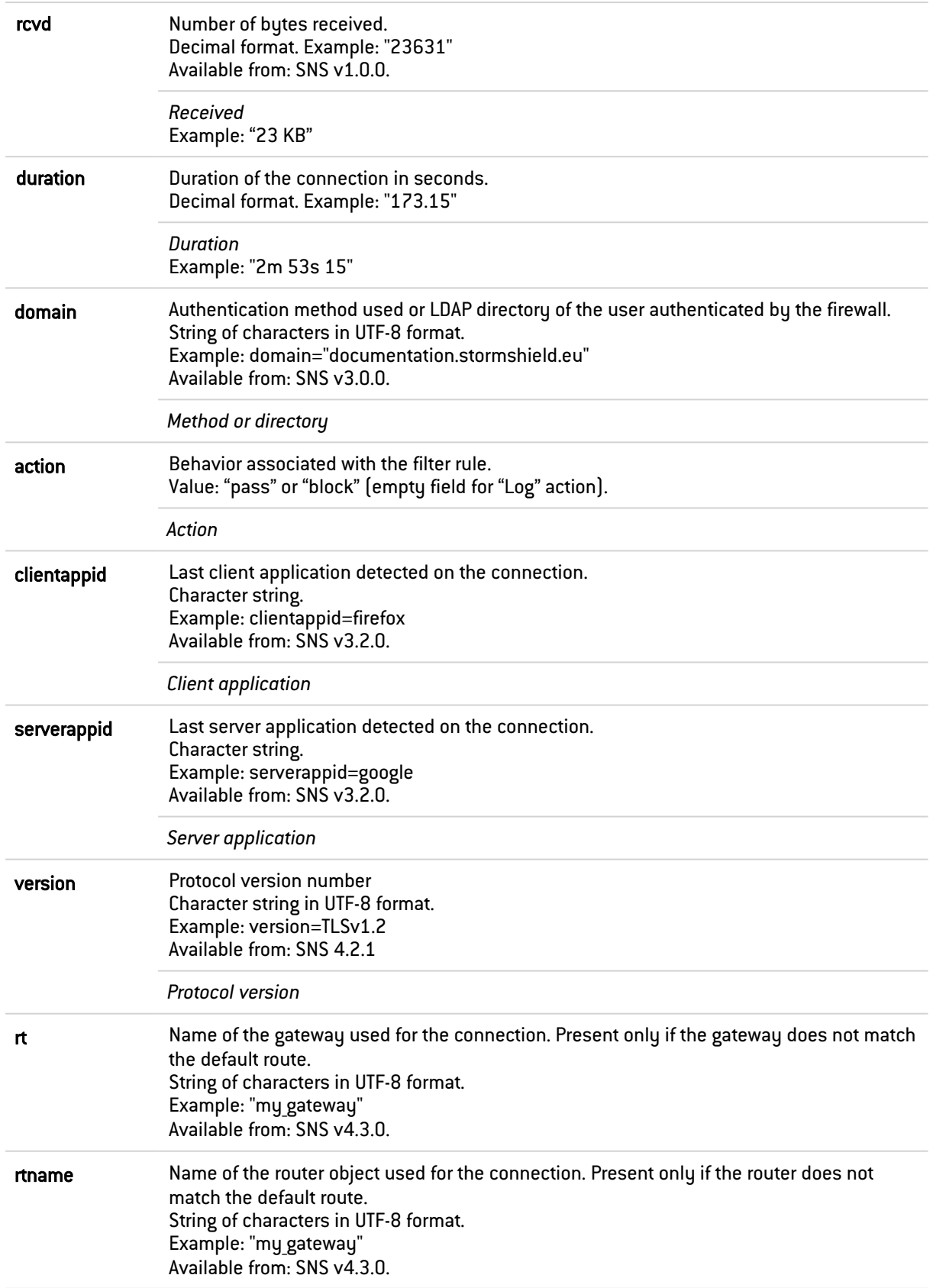

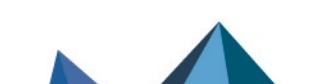

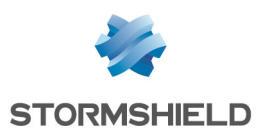

#### <span id="page-18-0"></span>Fields specific to the "l\_plugin" log

The fields described below appear in the web administration interface of the firewall under the Monitoring > Logs - Audit logs module, in the views: All logs, Network traffic, Web and E-mails.

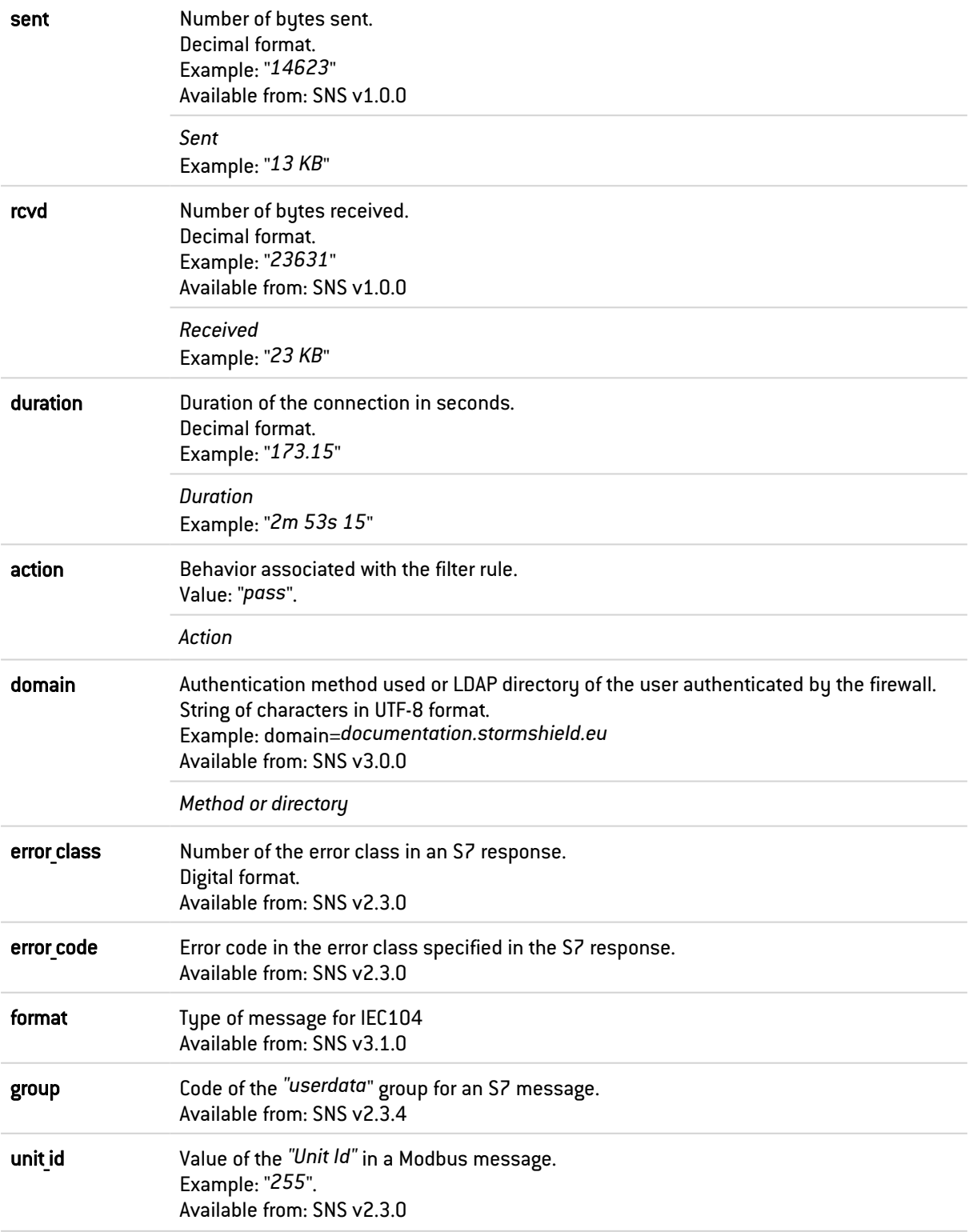

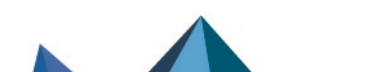

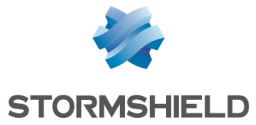

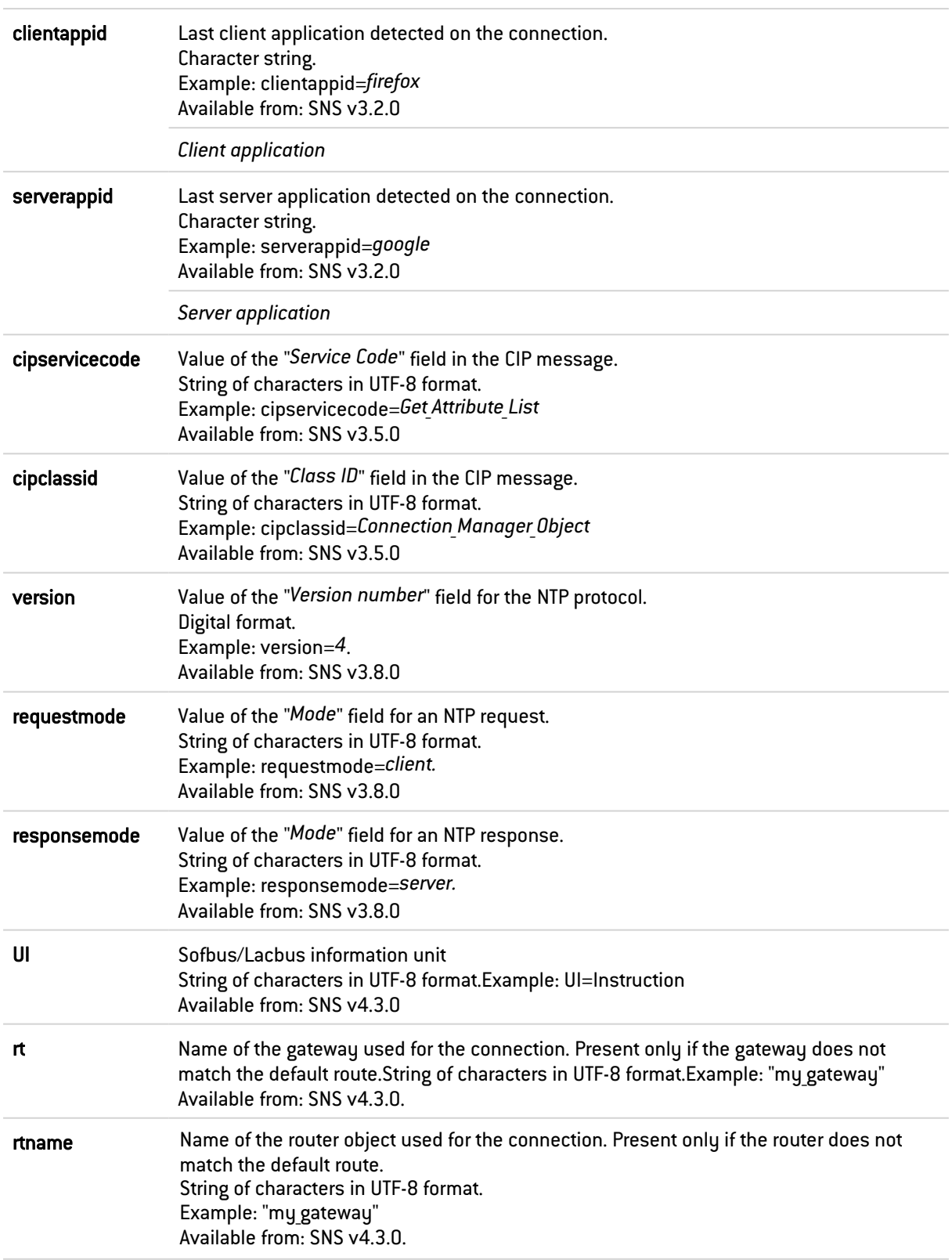

Additional fields for the FTP plugin

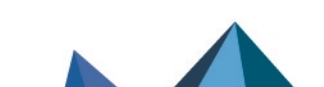

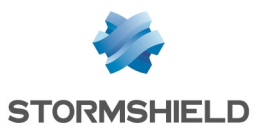

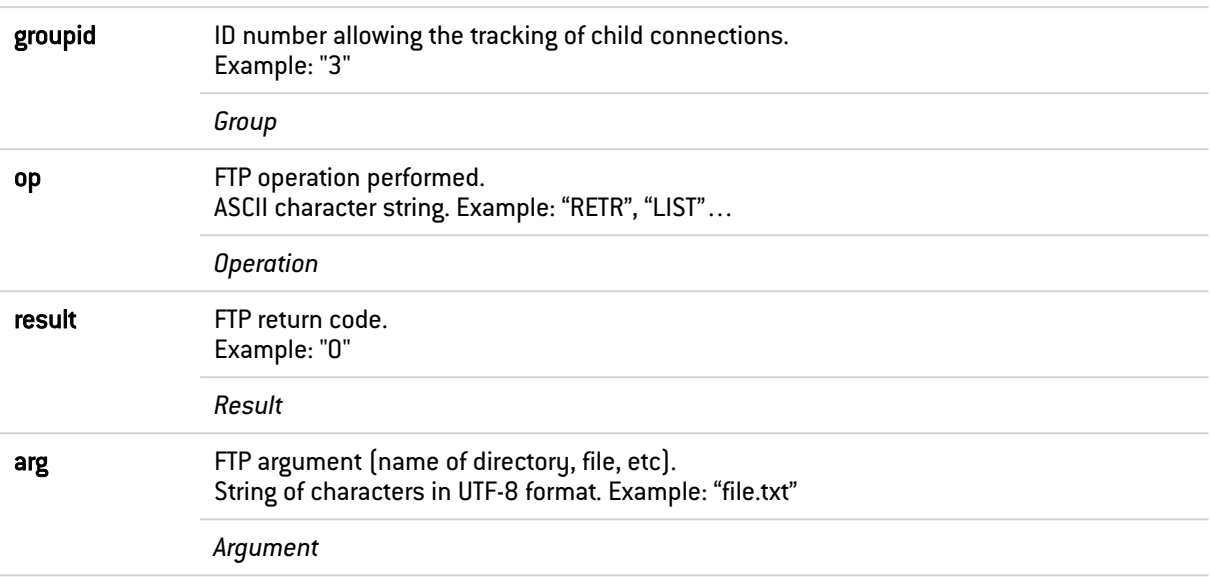

### Additional fields for the HTTP plugin

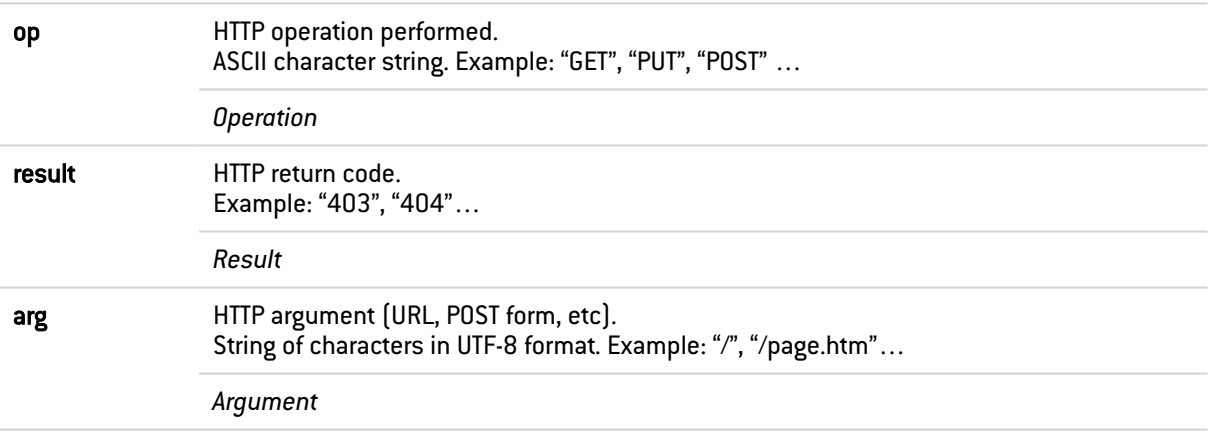

#### Additional fields for the EDONKEY plugin

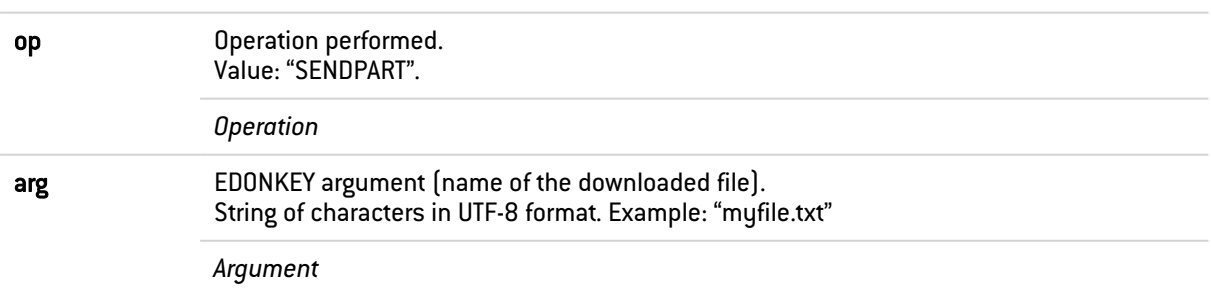

#### Additional fields for the RTP, RTCP\_MEDIA\_UDP and MEDIA\_TCP plugins

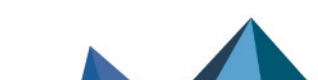

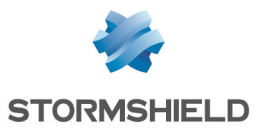

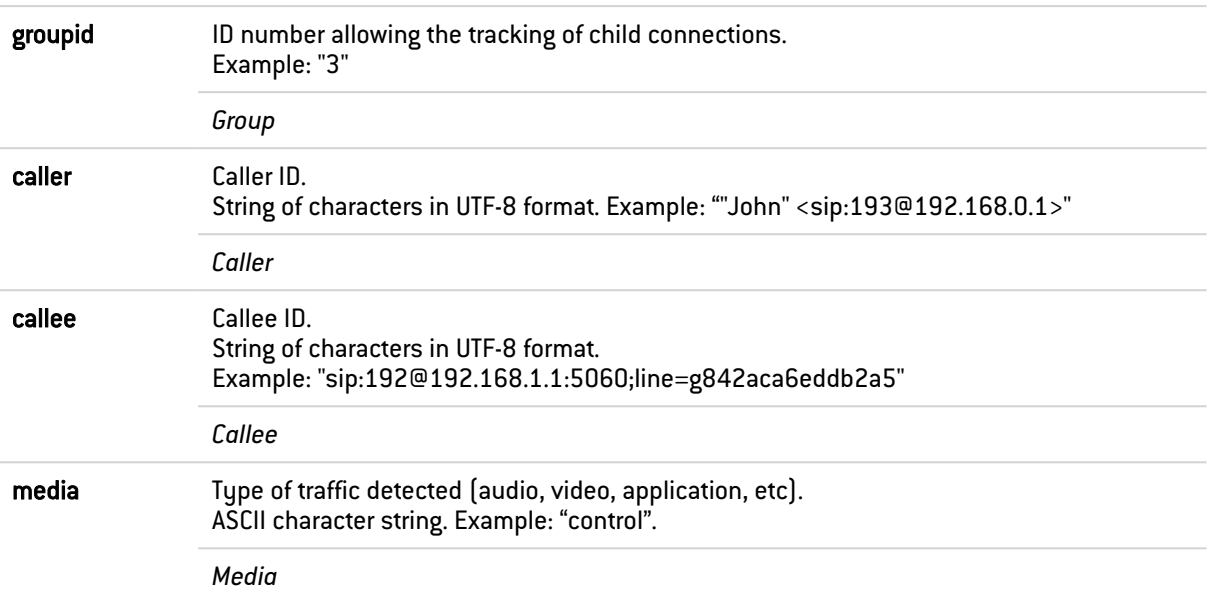

#### Additional fields for the YMSG plugin

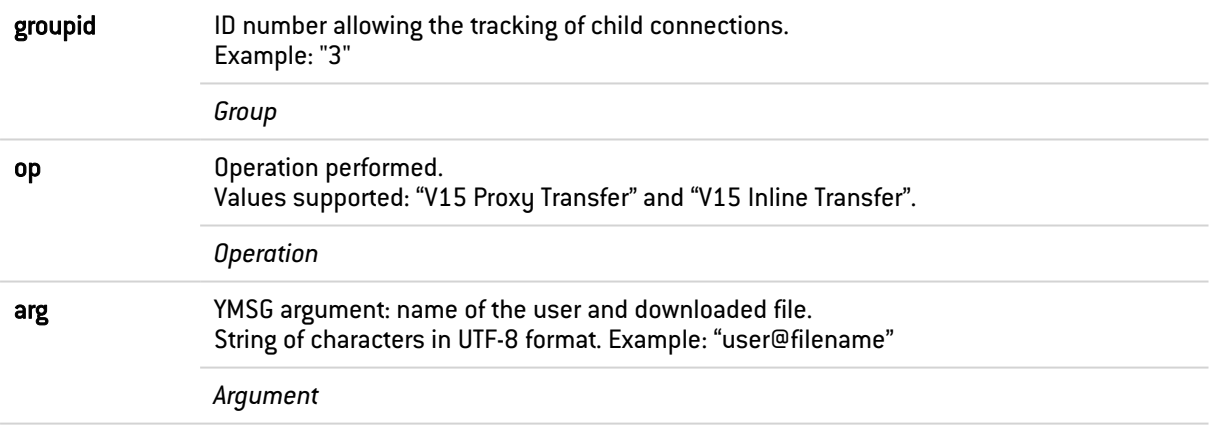

#### Additional fields for the MSN plugin

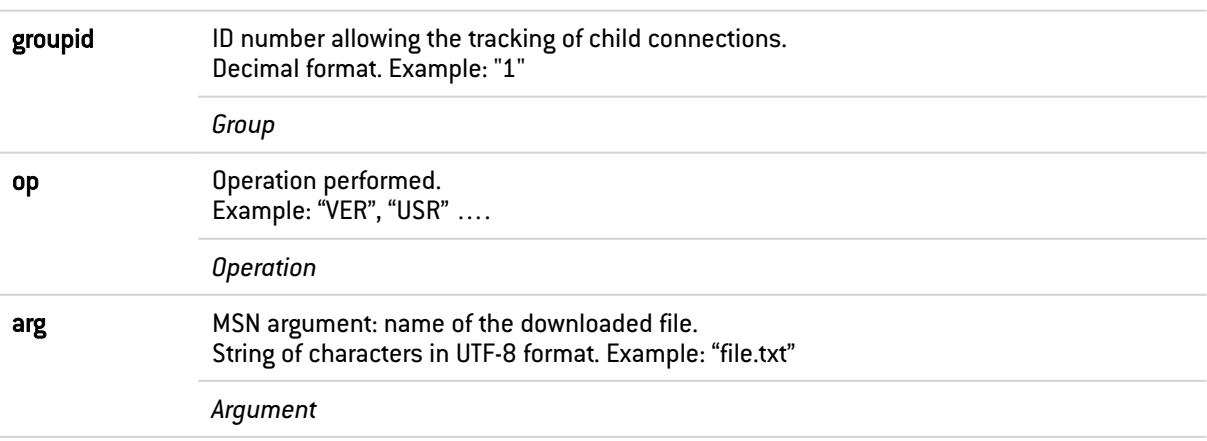

#### Additional fields for the OSCAR plugin

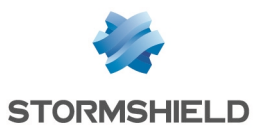

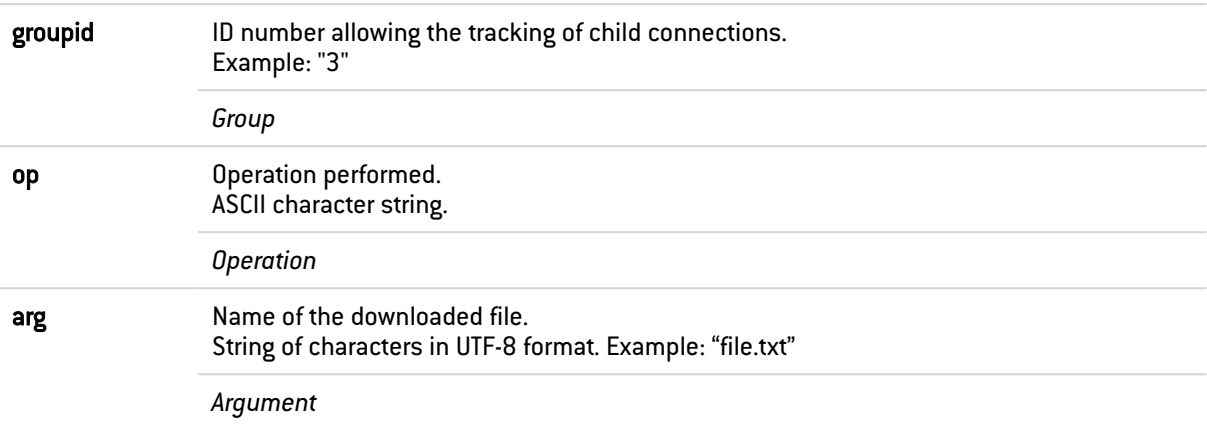

#### Additional fields for the TFTP plugin

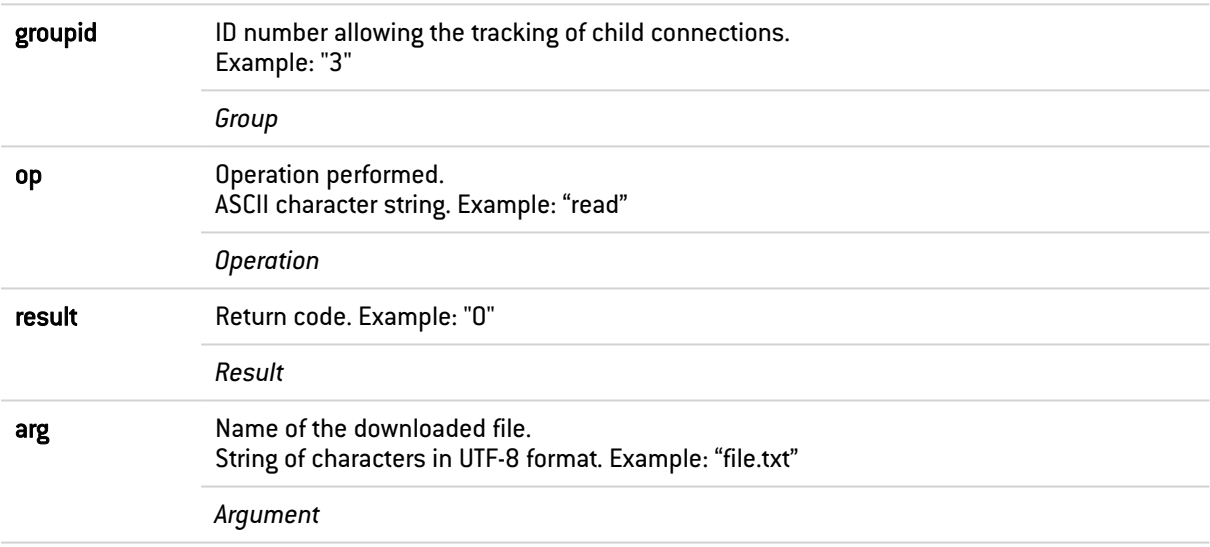

#### Additional fields for the MODBUS plugin

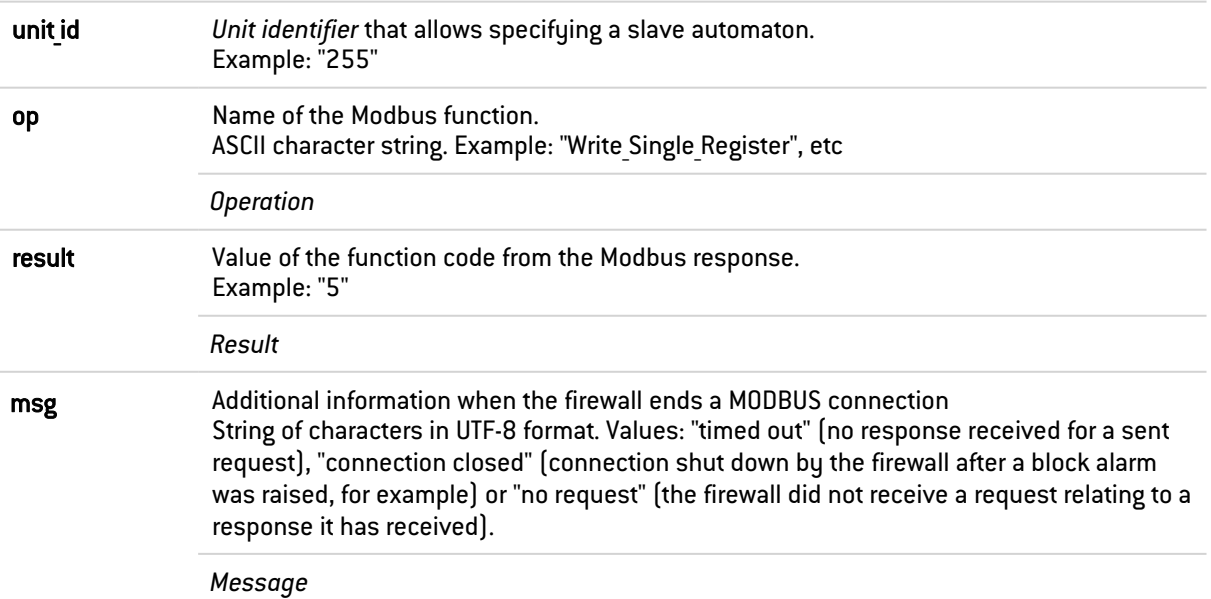

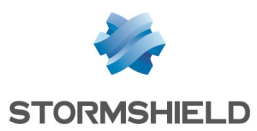

#### Additional fields for the S7 plugin

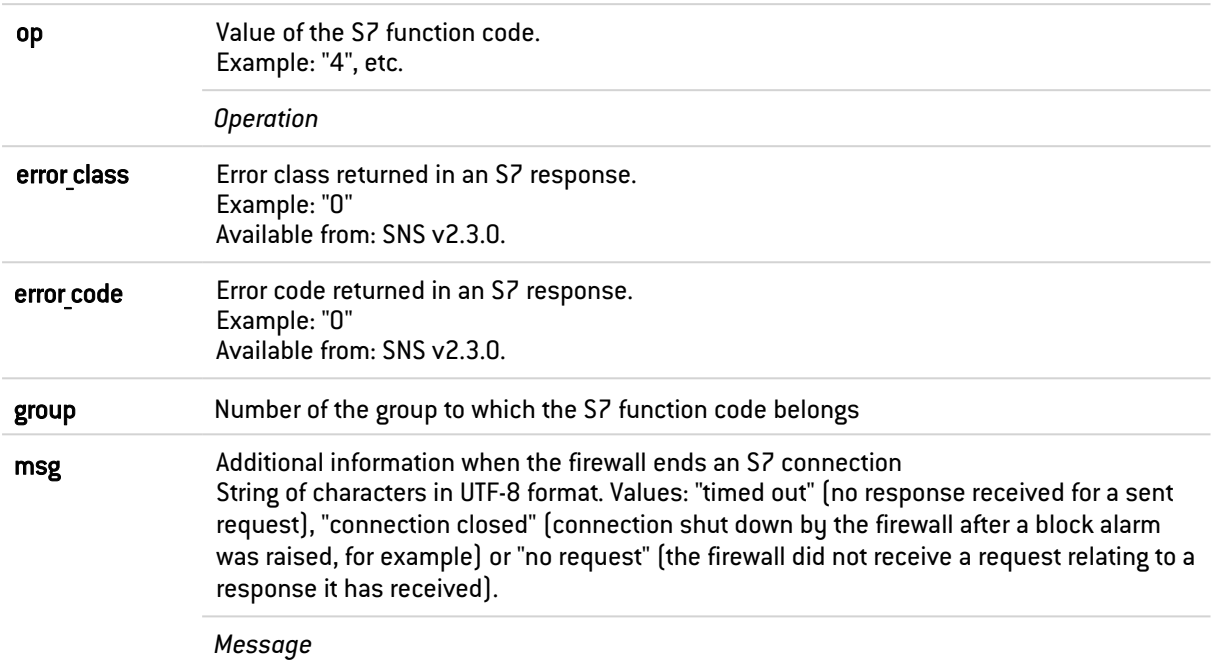

### <span id="page-23-0"></span>Fields specific to the "l\_pvm" log

The fields described below appear in the web administration interface of the firewall under the Monitoring > Logs - Audit logs module, in the views: All logs, Alarms and Vulnerabilities.

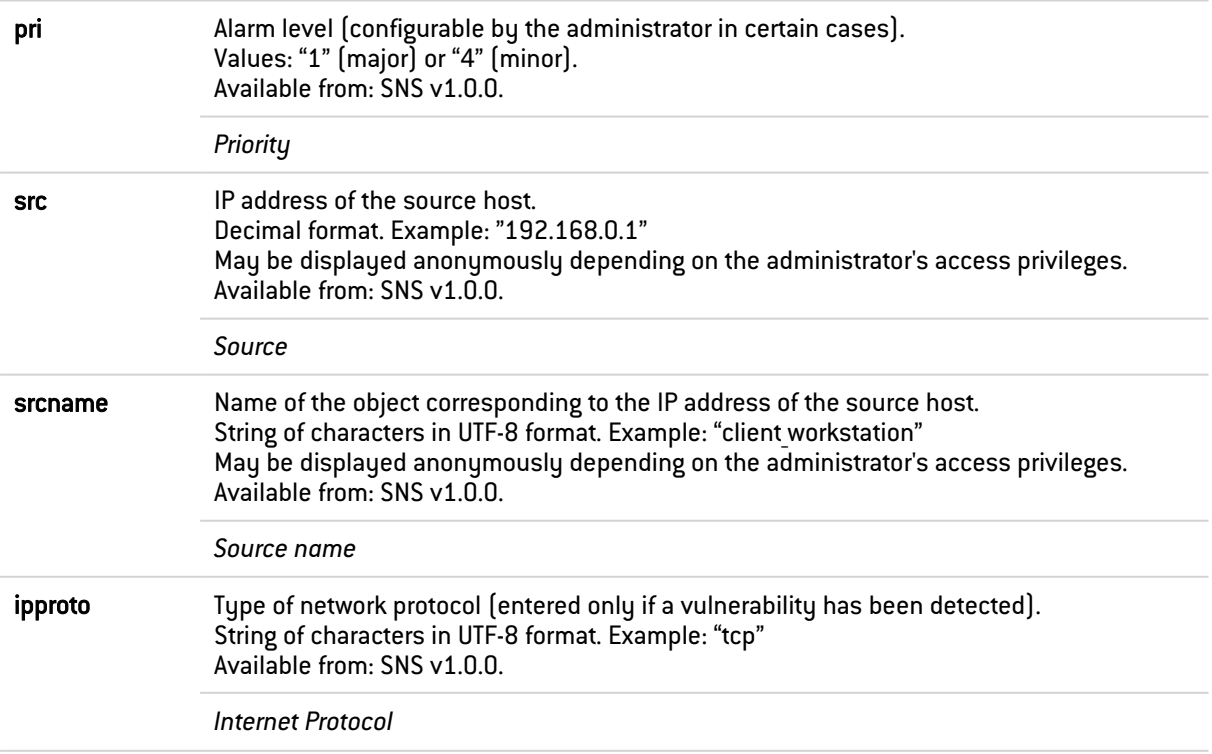

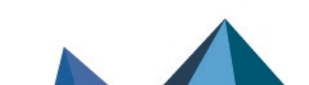

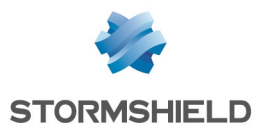

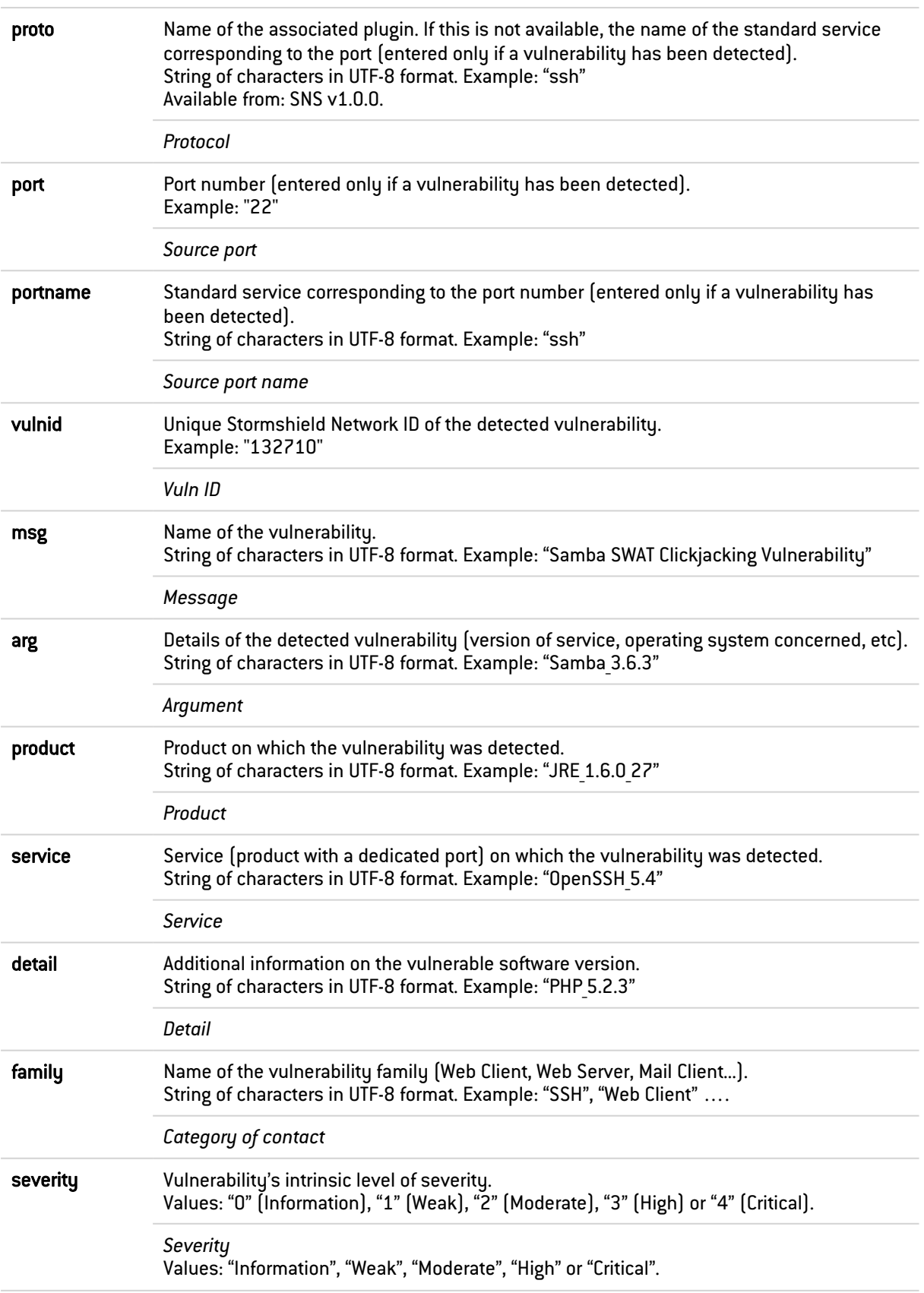

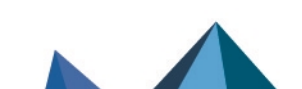

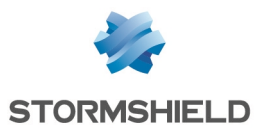

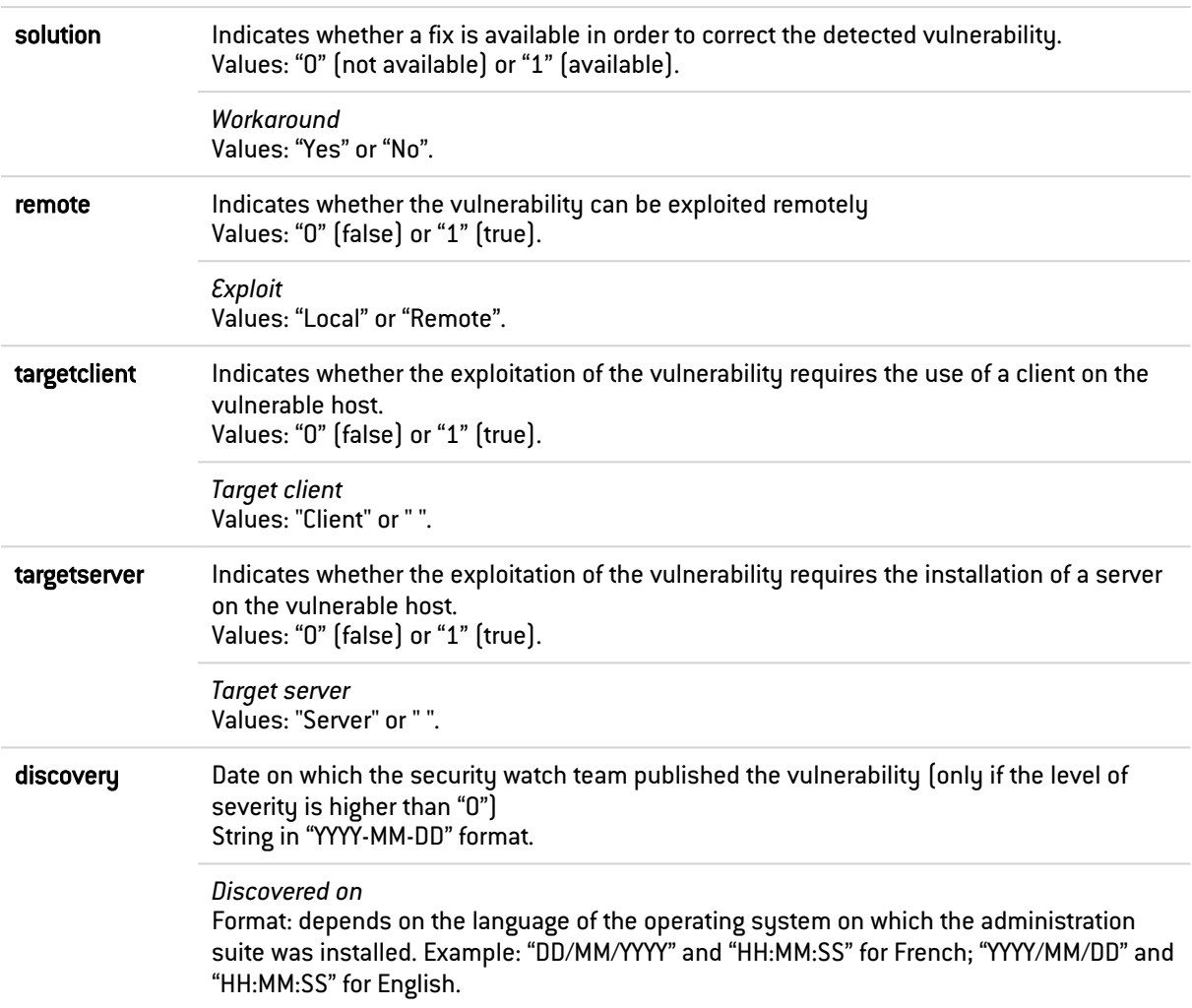

#### <span id="page-25-0"></span>Fields specific to the "l\_system" log

The fields described below appear in the web administration interface of the firewall under the Monitoring > Logs - Audit logs module, in the views: All logs, VPN and System events.

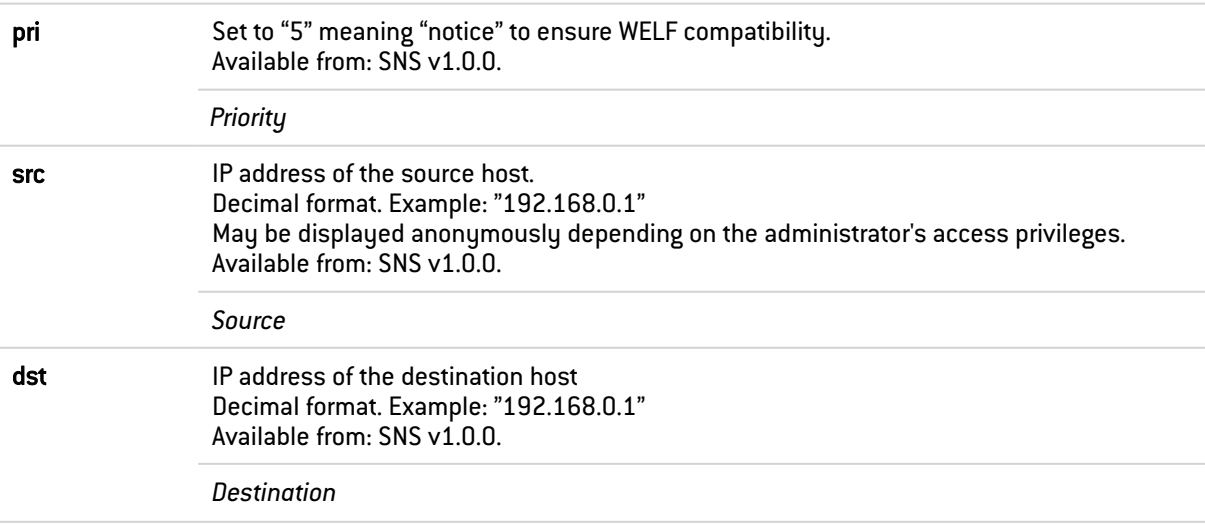

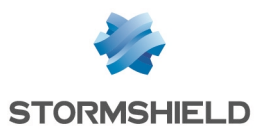

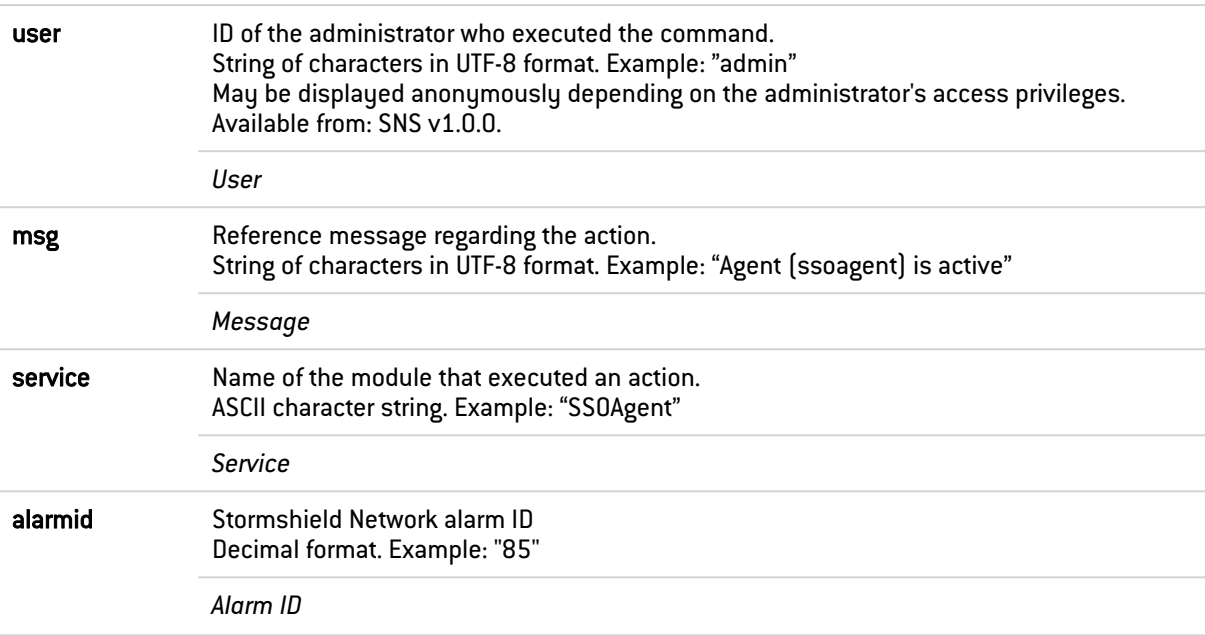

#### <span id="page-26-0"></span>Fields specific to the "l\_server" log

The fields described below appear in the web administration interface of the firewall under the Monitoring > Logs - Audit logs module, in the views: All logs .

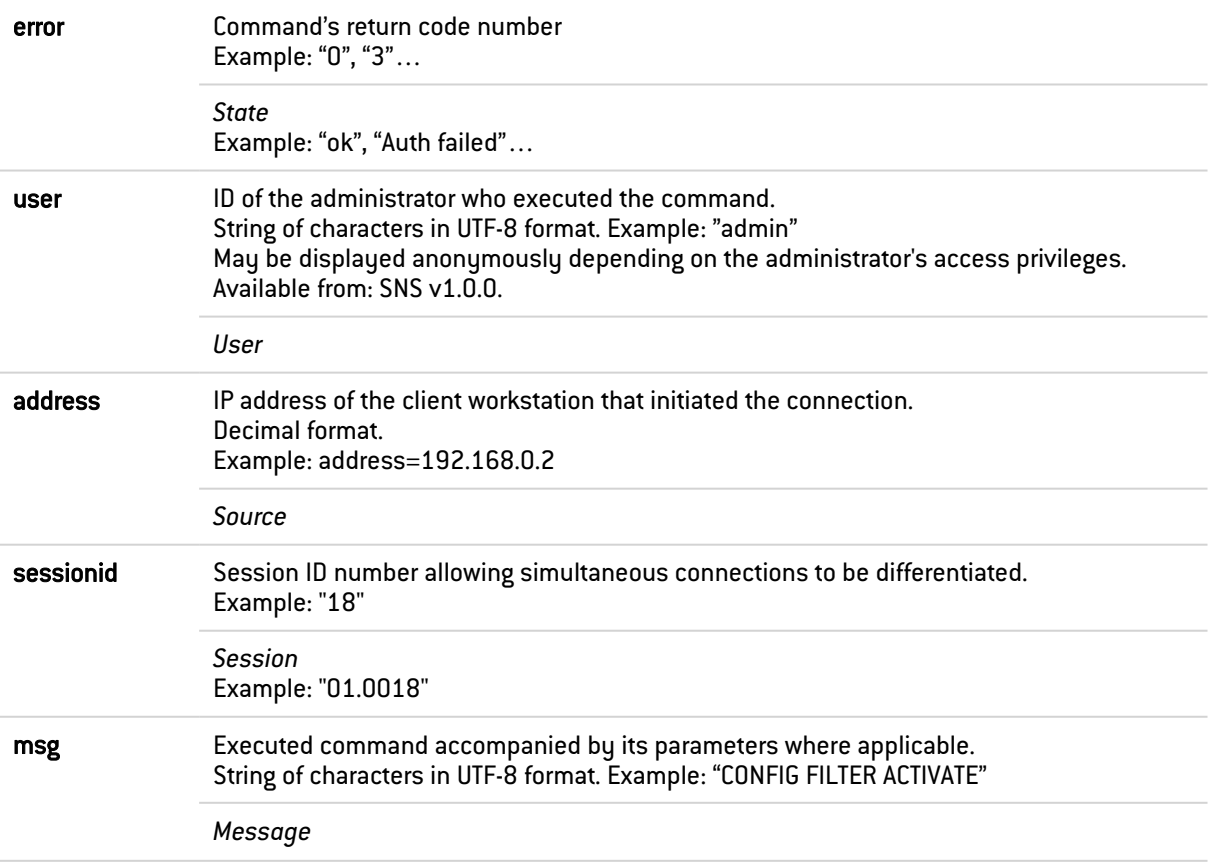

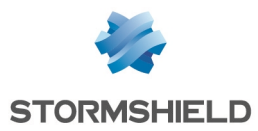

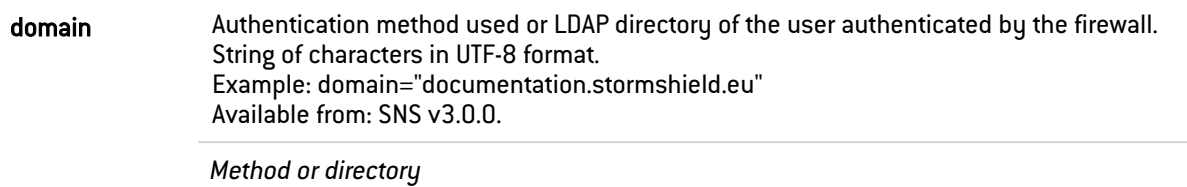

#### <span id="page-27-0"></span>Fields specific to the "l\_vpn" log

The fields described below appear in the web administration interface of the firewall under the Monitoring > Logs - Audit logs module, in the views: All logs and VPN.

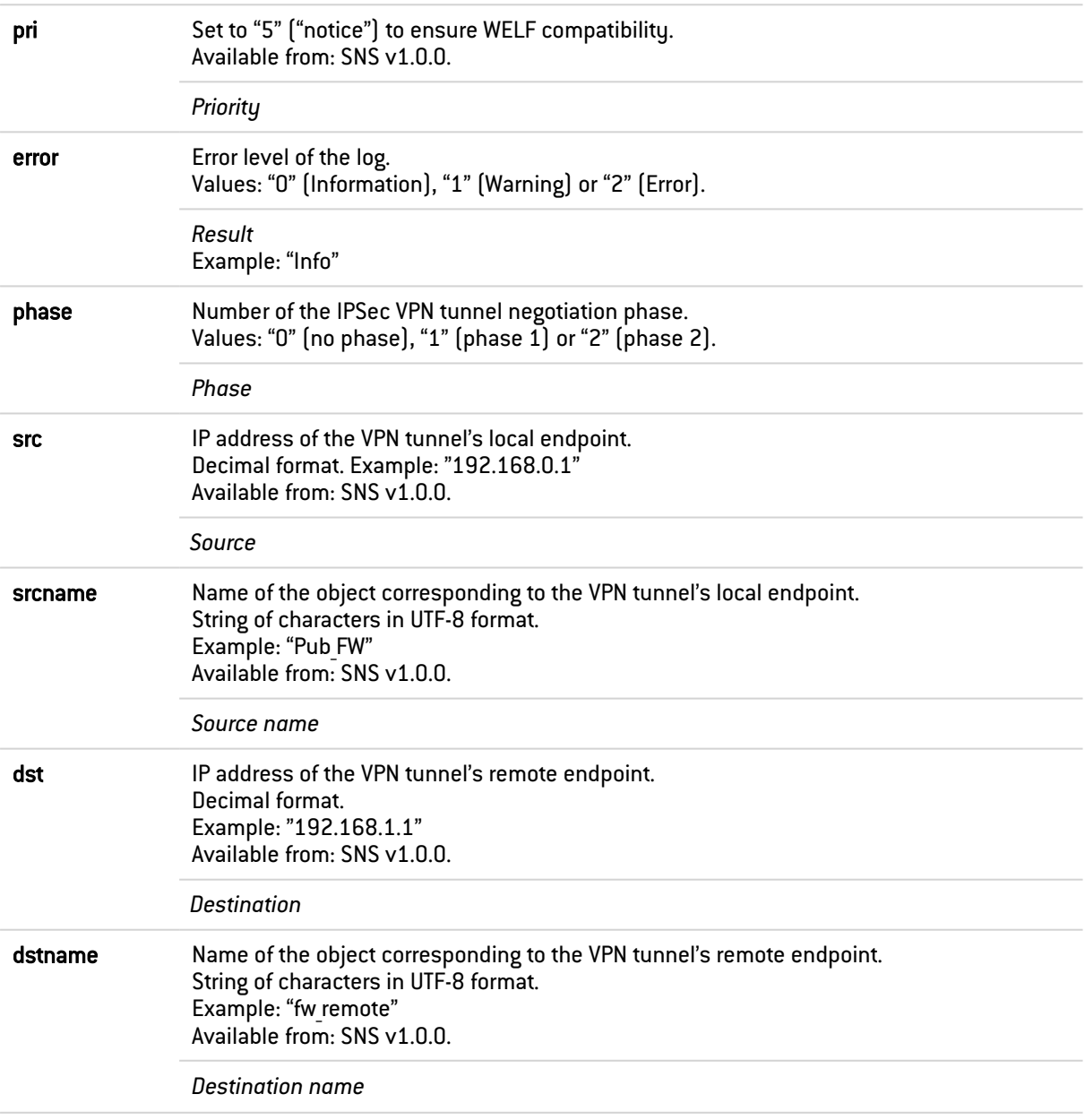

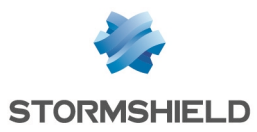

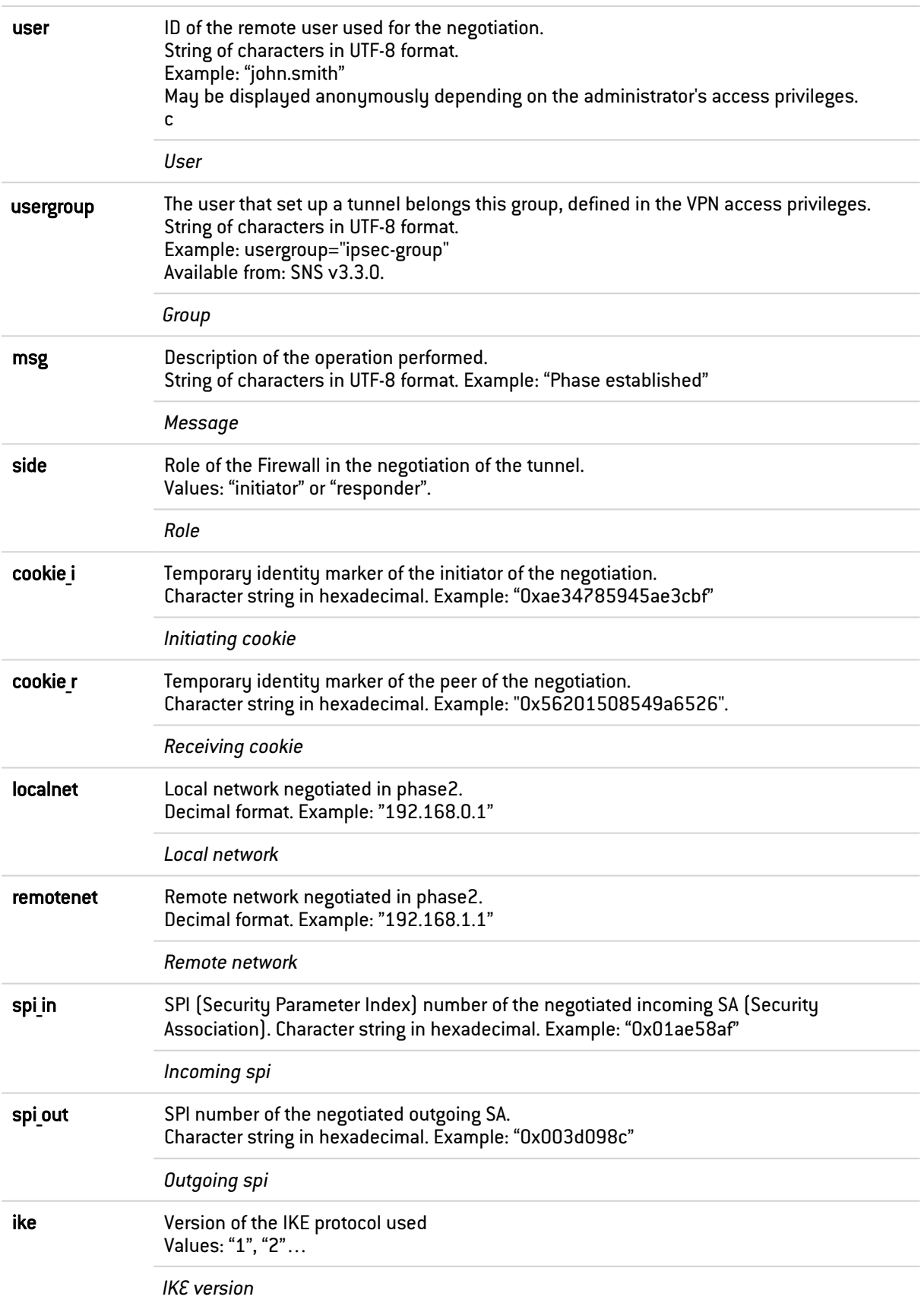

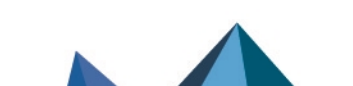

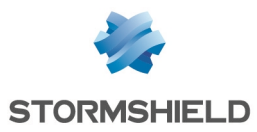

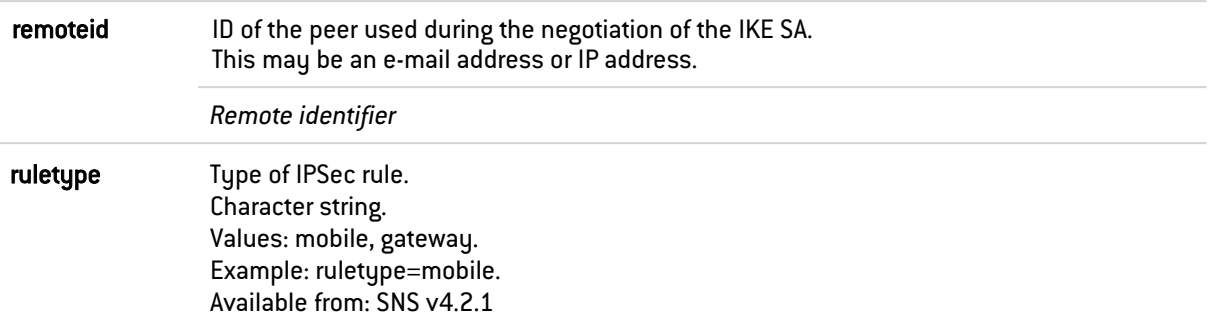

#### <span id="page-29-0"></span>Fields specific to the "l\_monitor" log

Some of the fields described below are shown in the Monitoring > Monitoring module, in the views: System, Interfaces and QoS.

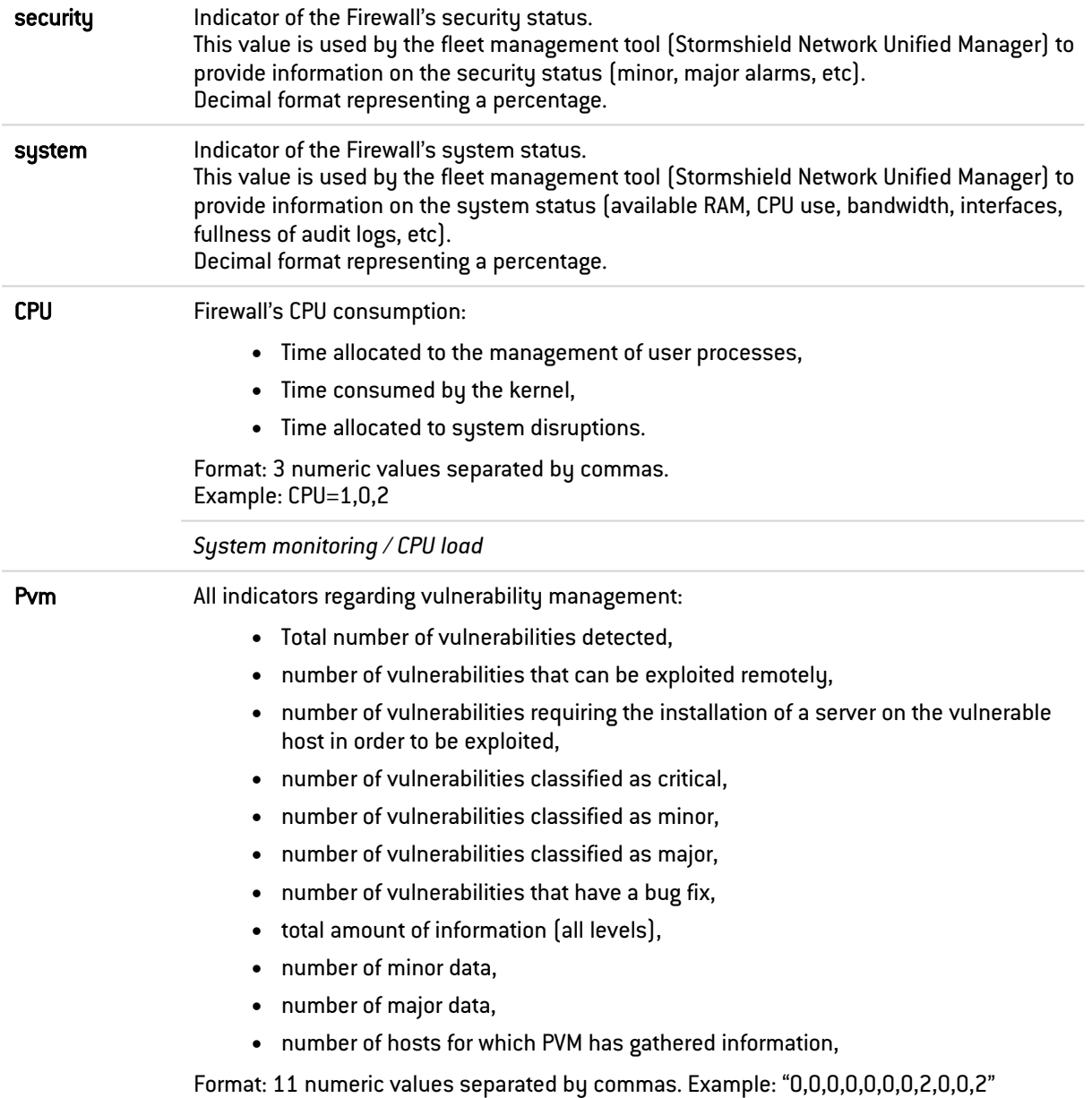

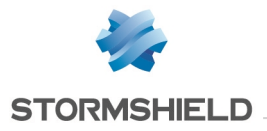

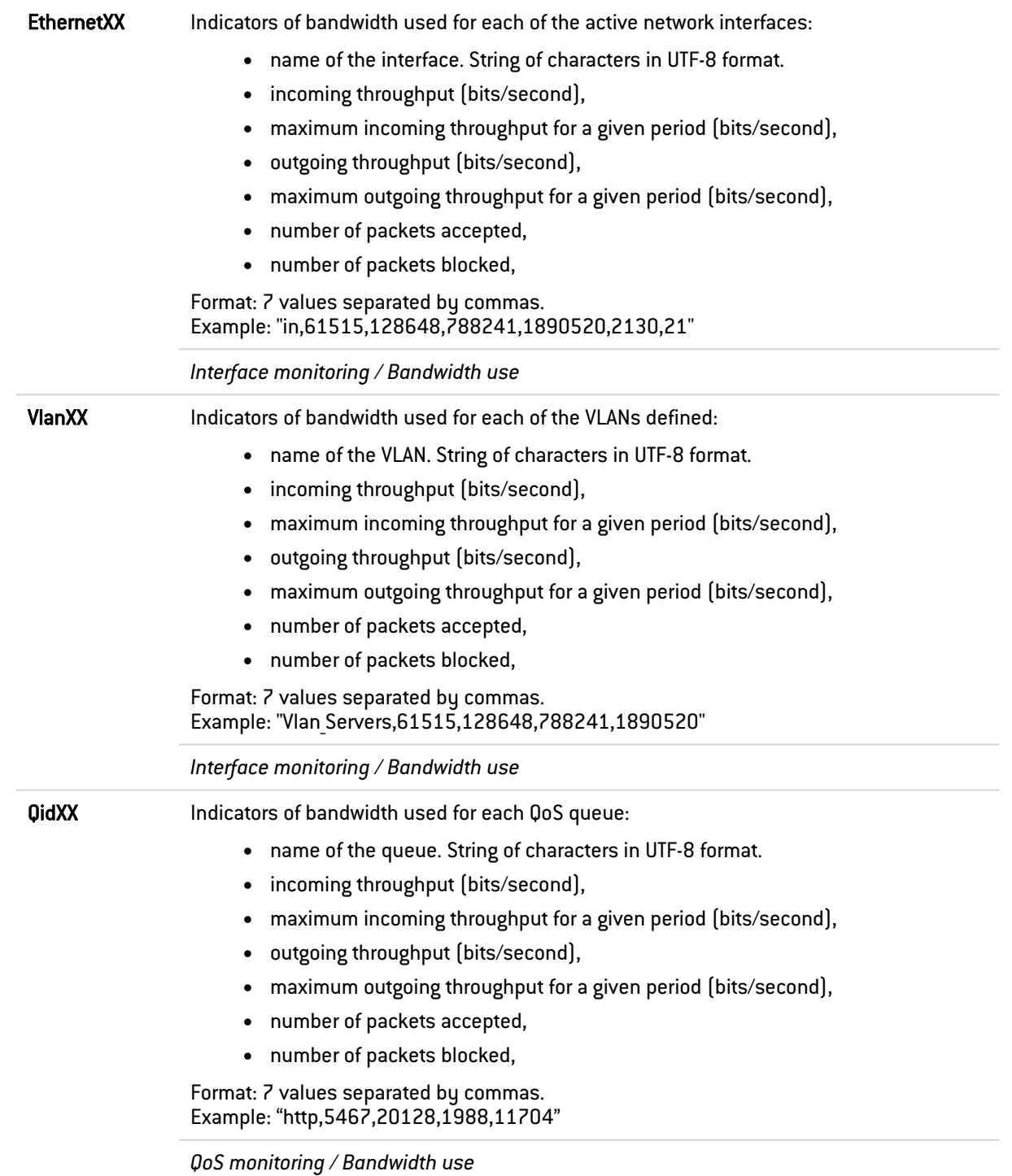

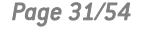

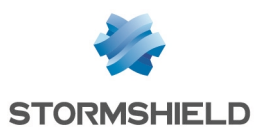

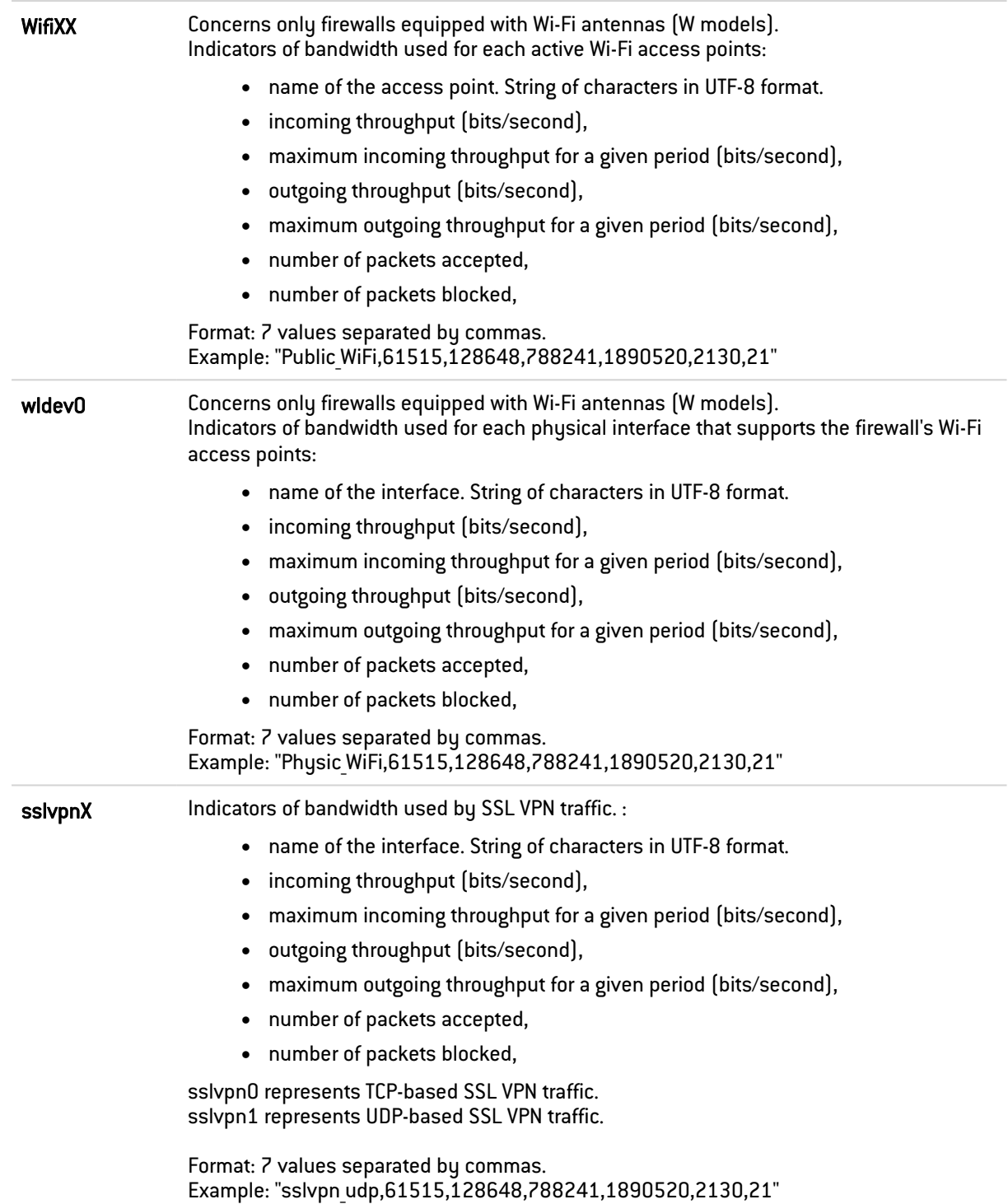

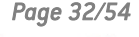

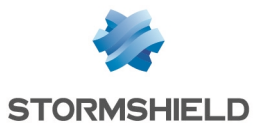

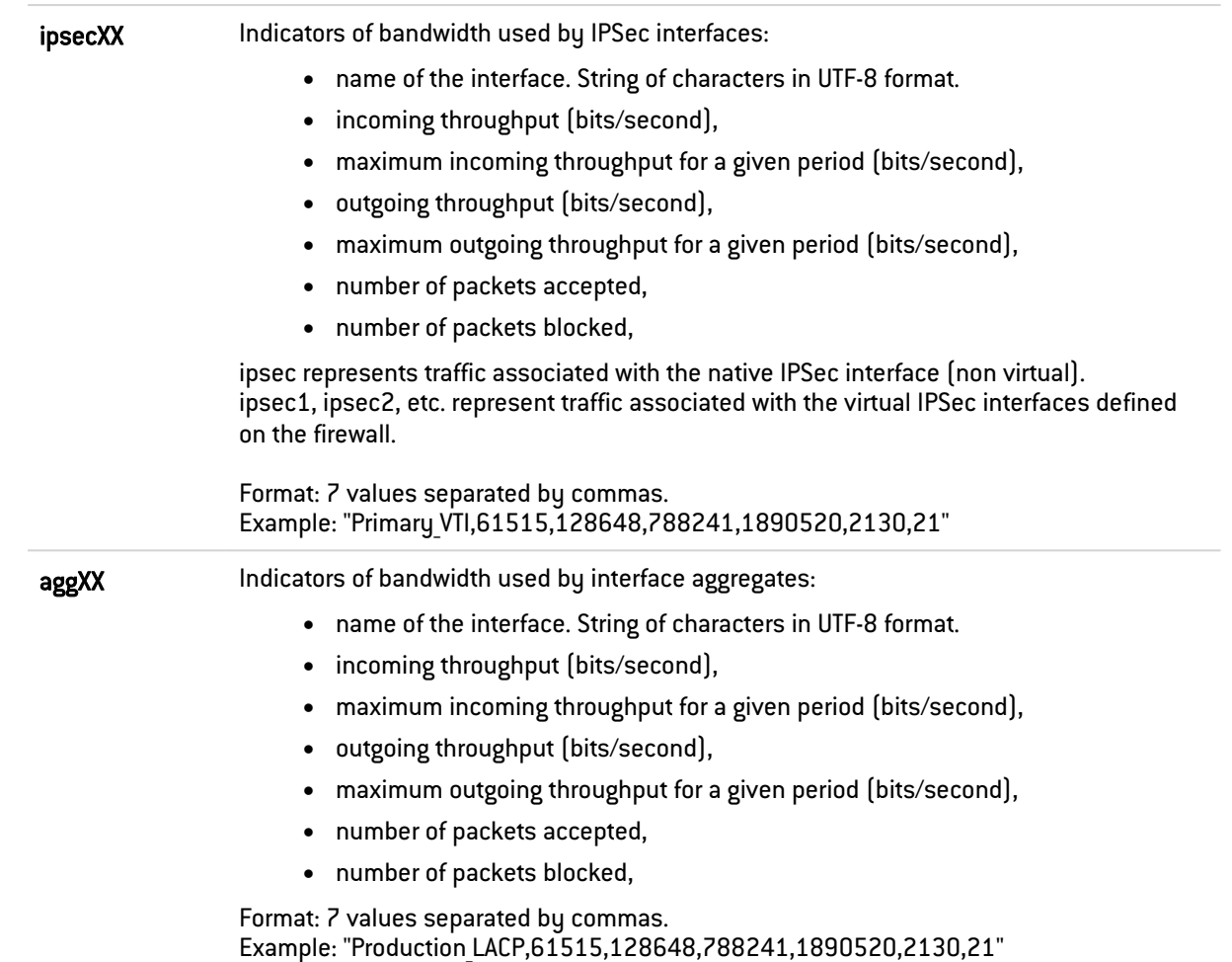

### <span id="page-32-0"></span>Fields specific to the "l\_smtp", "l\_pop3", "l\_ftp", "l\_web", and "l\_ssl" logs

The fields described below appear in the web administration interface of the firewall under the Monitoring > Logs - Audit logs module, in the views: All logs, Network traffic, Web and E-mails.

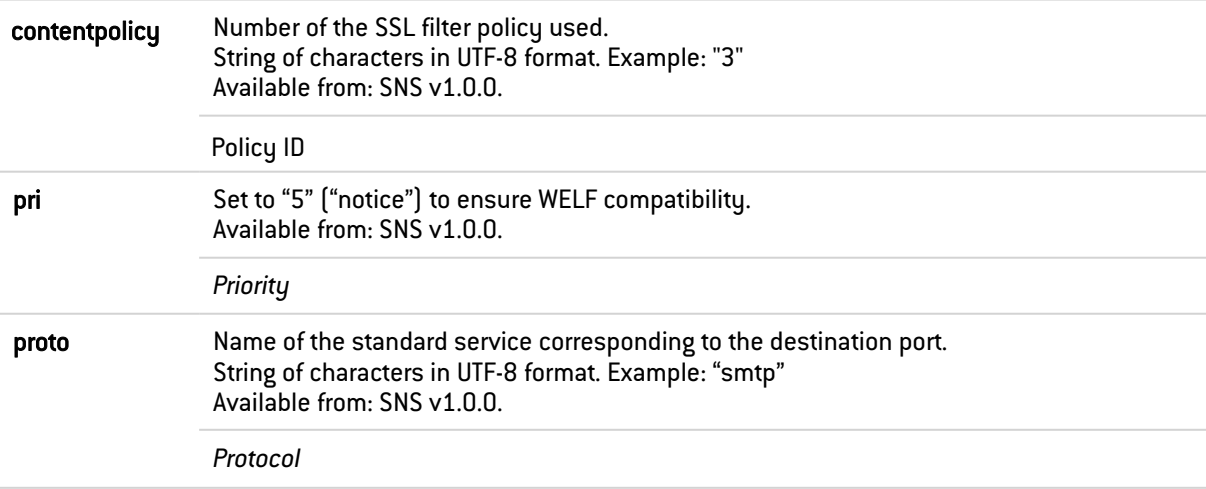

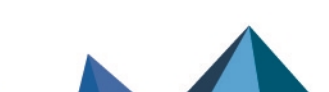

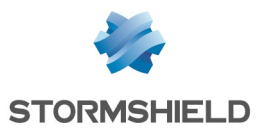

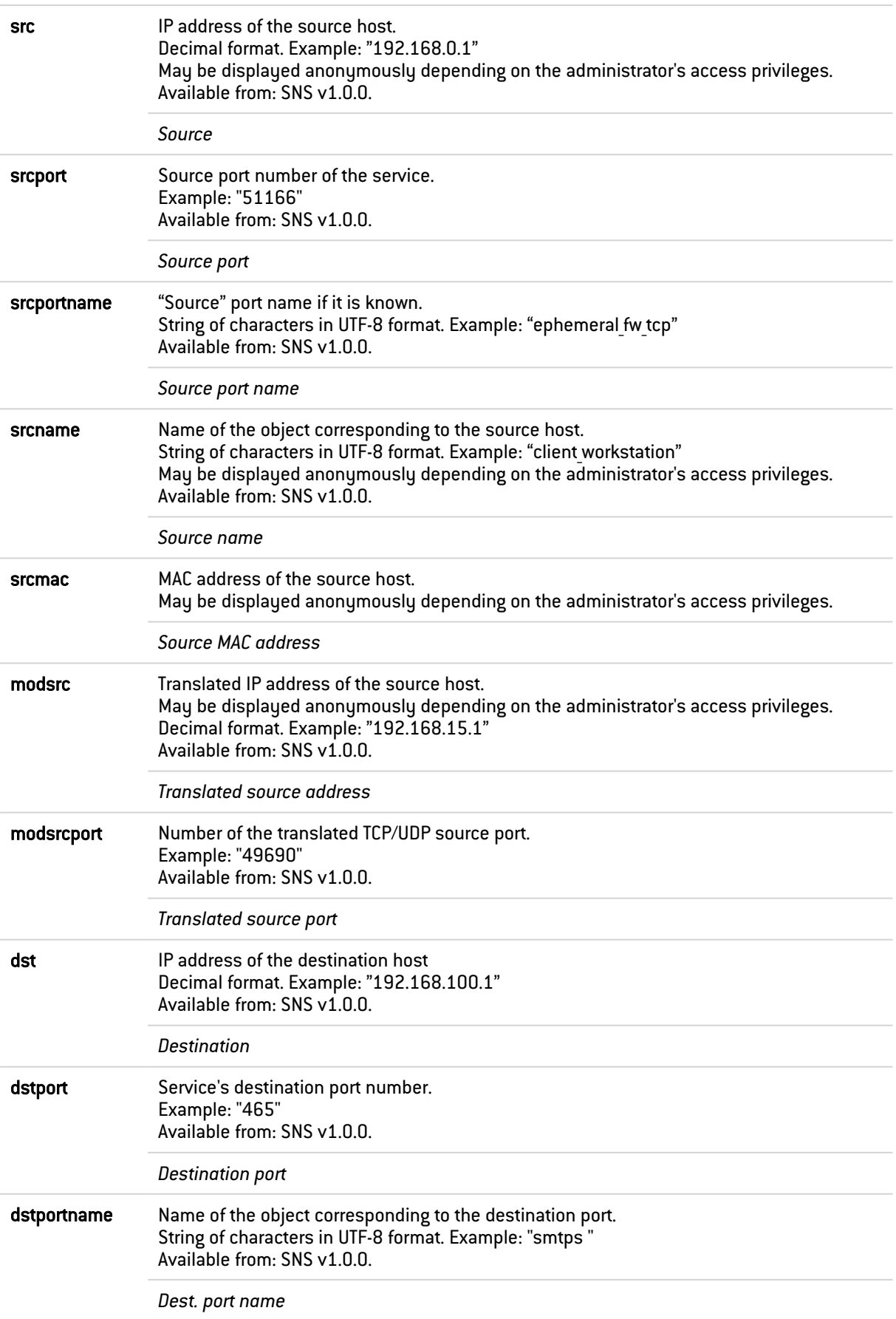

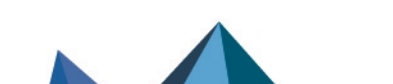

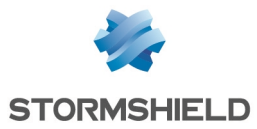

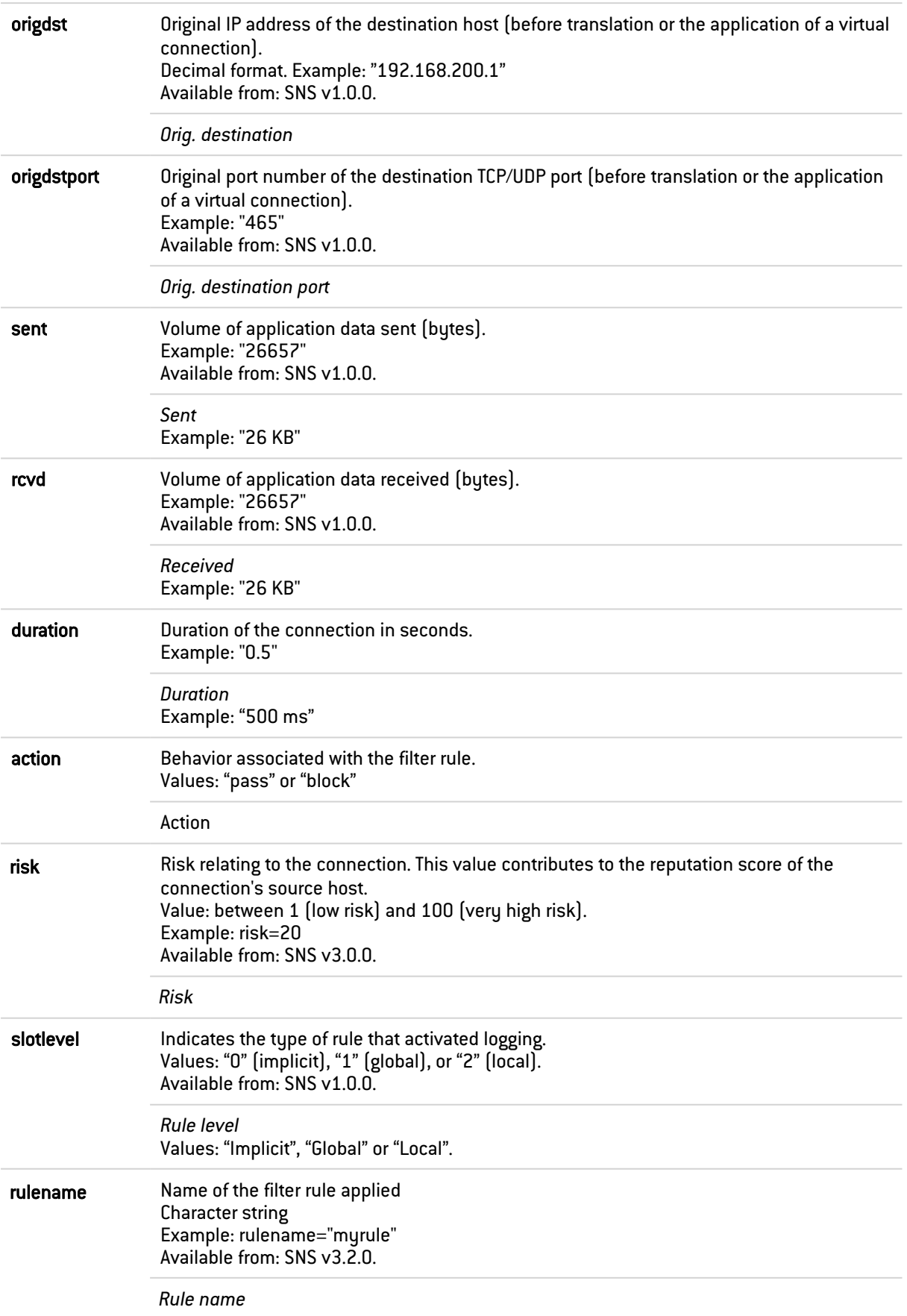

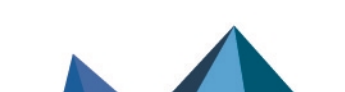

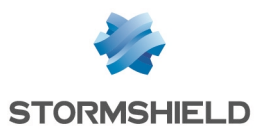

#### <span id="page-35-0"></span>Fields specific to the "l\_smtp", "l\_pop3", "l\_ftp" and "l\_web" logs

The fields described below appear in the web administration interface of the firewall under the Monitoring > Logs - Audit logs module, in the views: All logs, Network traffic, Web and E-mails.

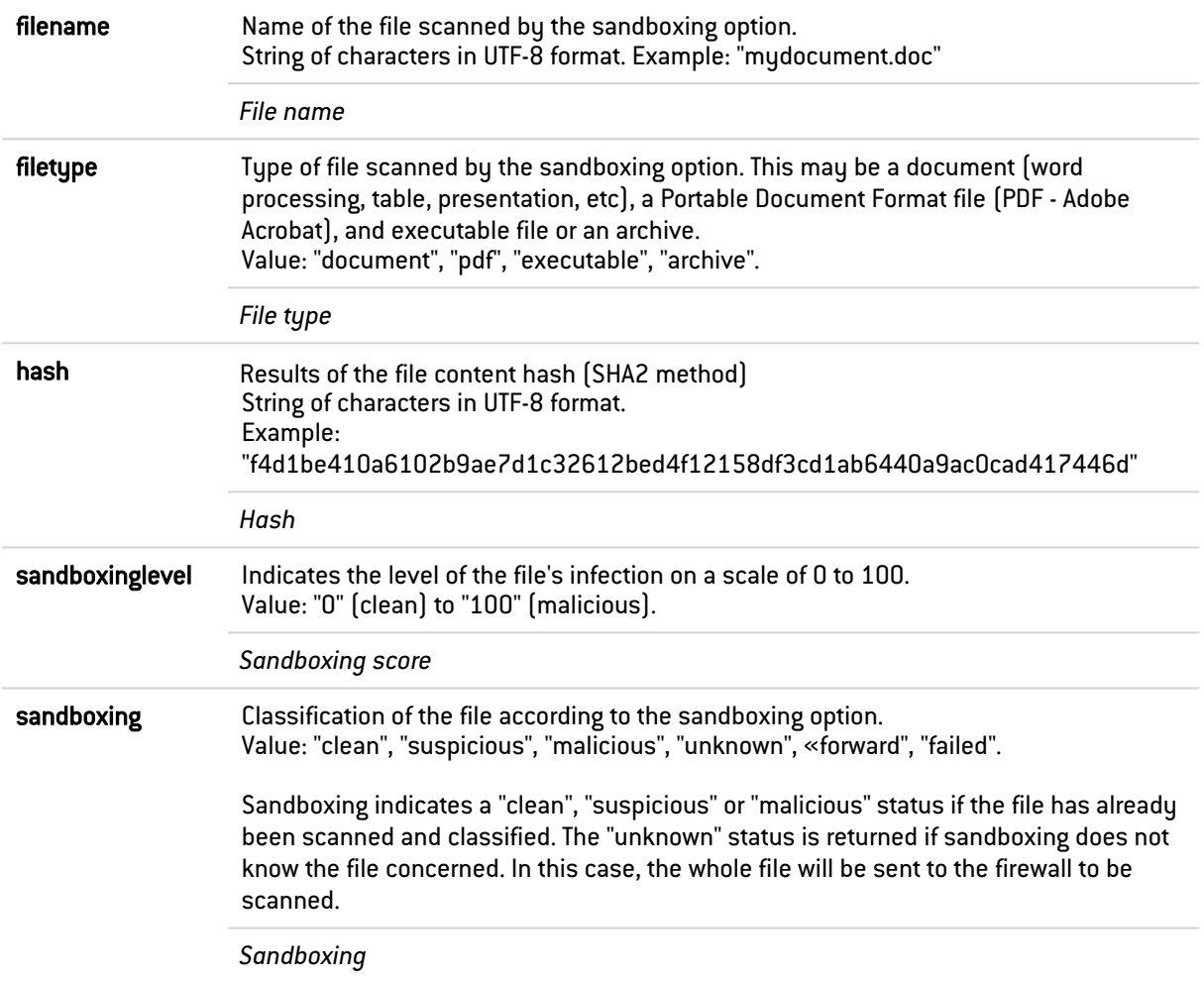

#### <span id="page-35-1"></span>Fields specific to the "l\_smtp" log

The fields described below appear in the web administration interface of the firewall under the Monitoring > Logs - Audit logs module, in the views: All logs, Network traffic and E-mails.

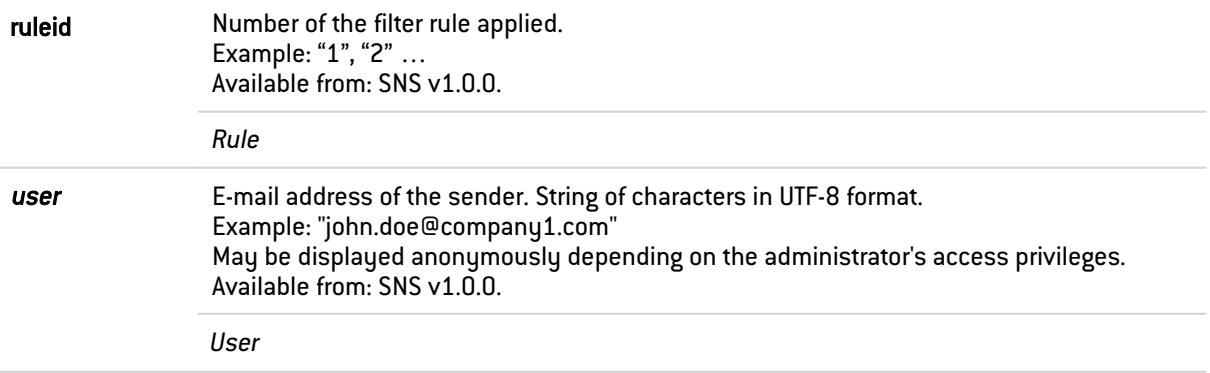

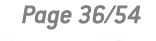

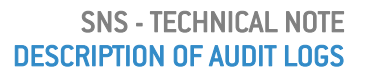

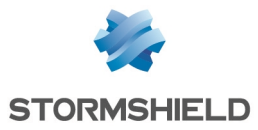

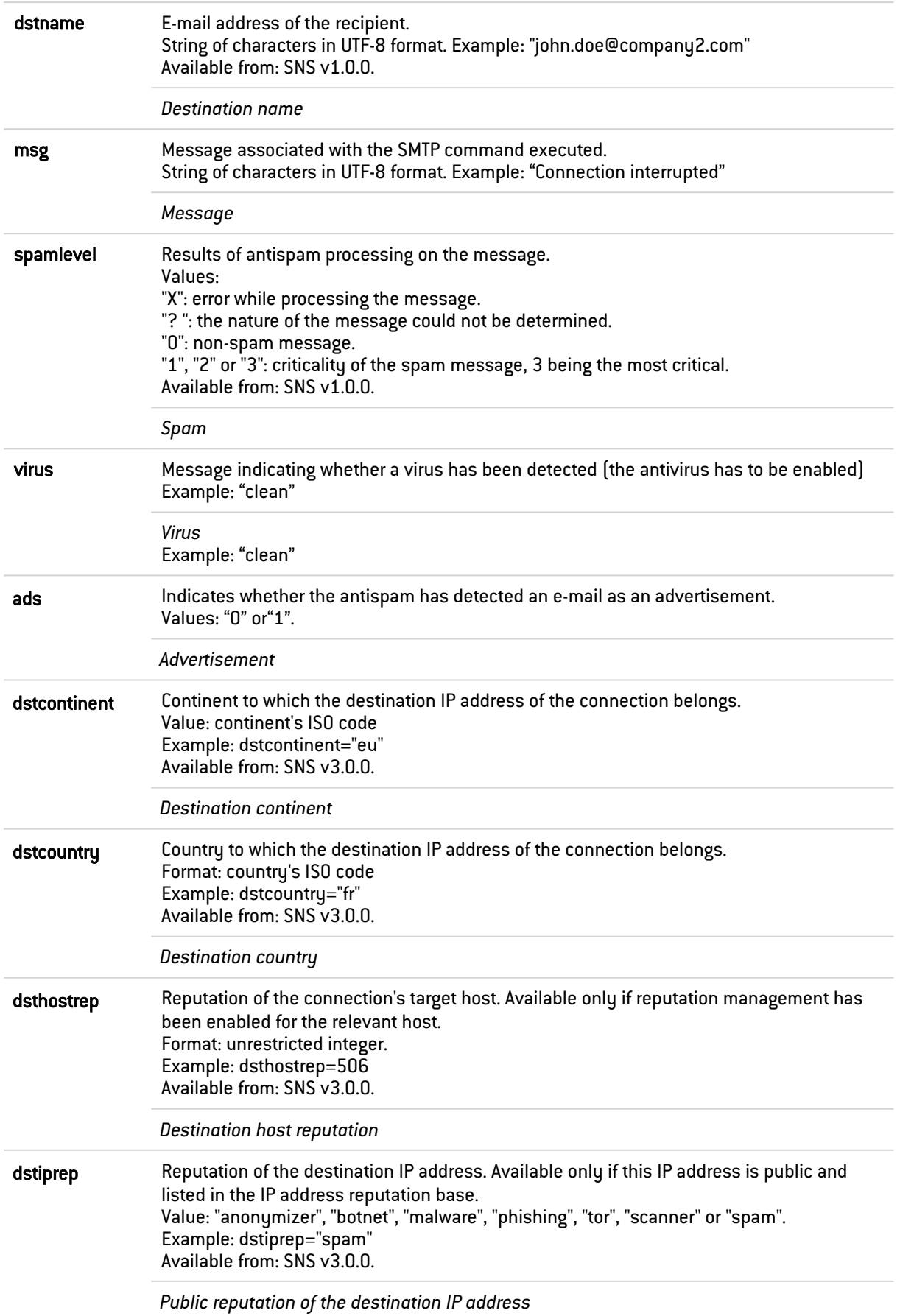

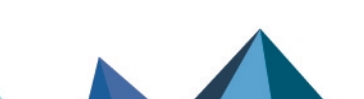

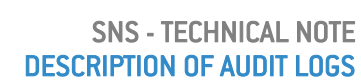

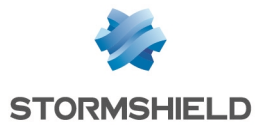

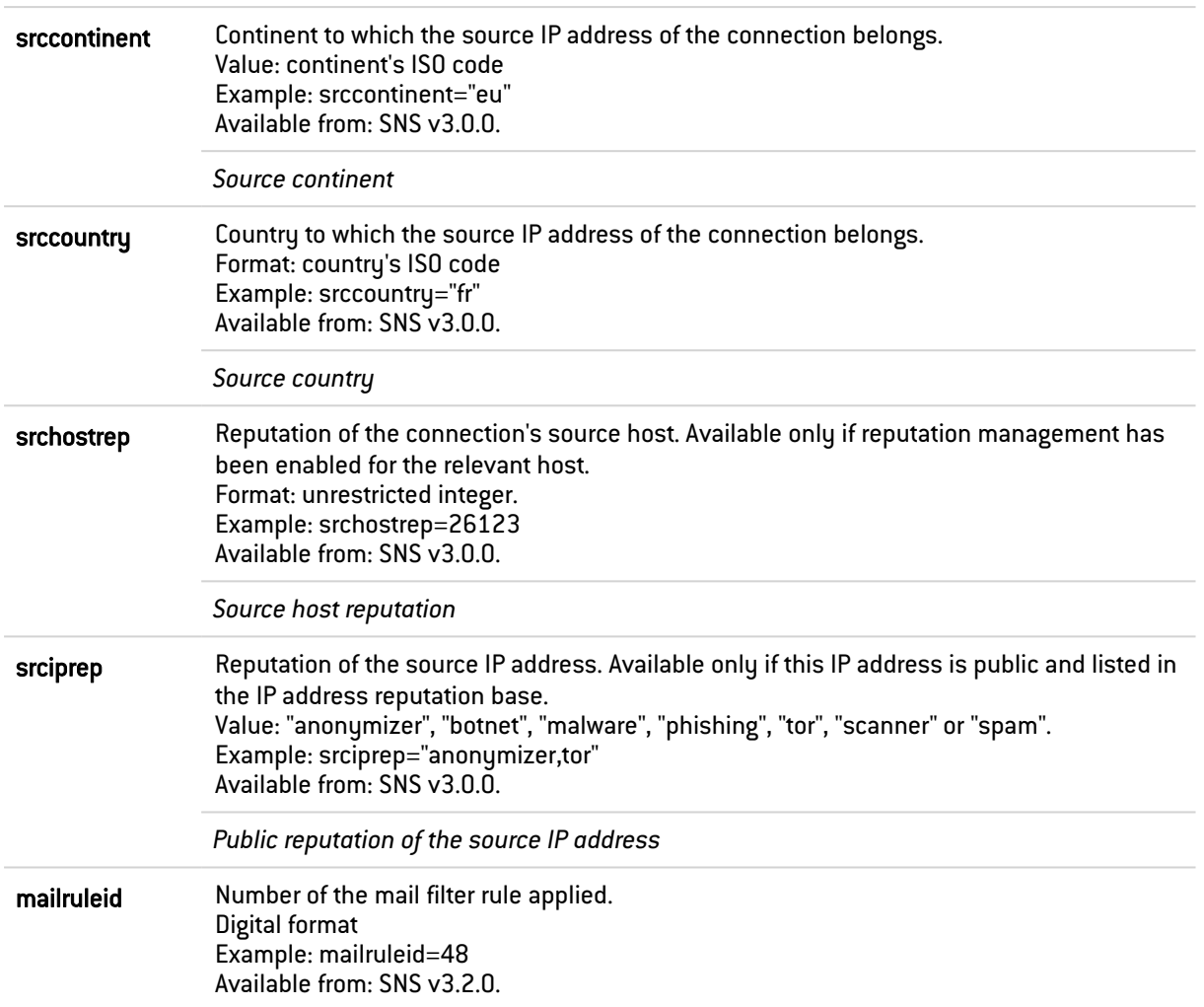

#### <span id="page-37-0"></span>Fields specific to the "l\_pop3" log

The fields described below appear in the web administration interface of the firewall under the Monitoring > Logs - Audit logs module, in the views: All logs, Network traffic and E-mails.

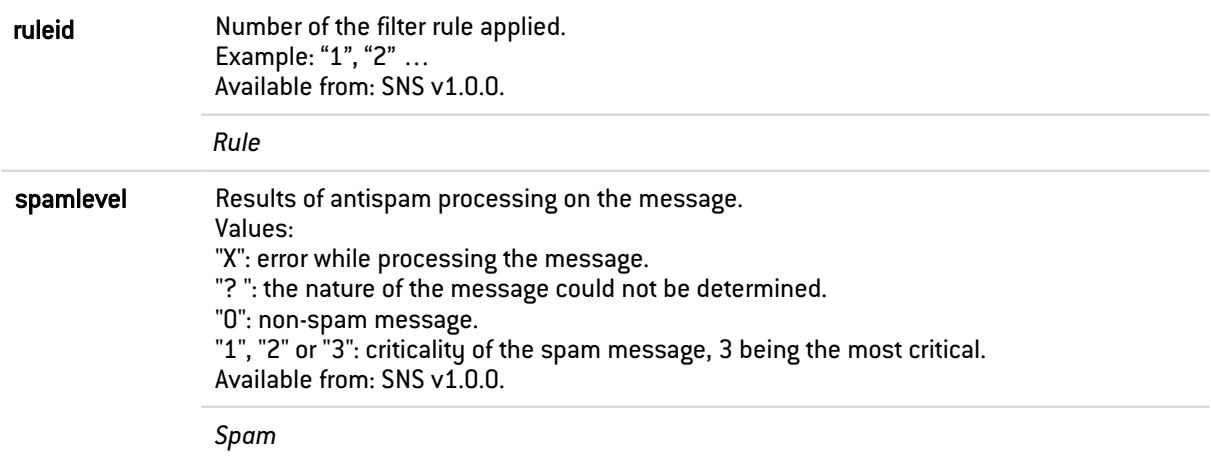

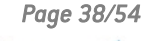

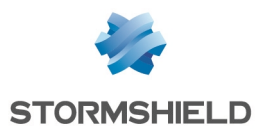

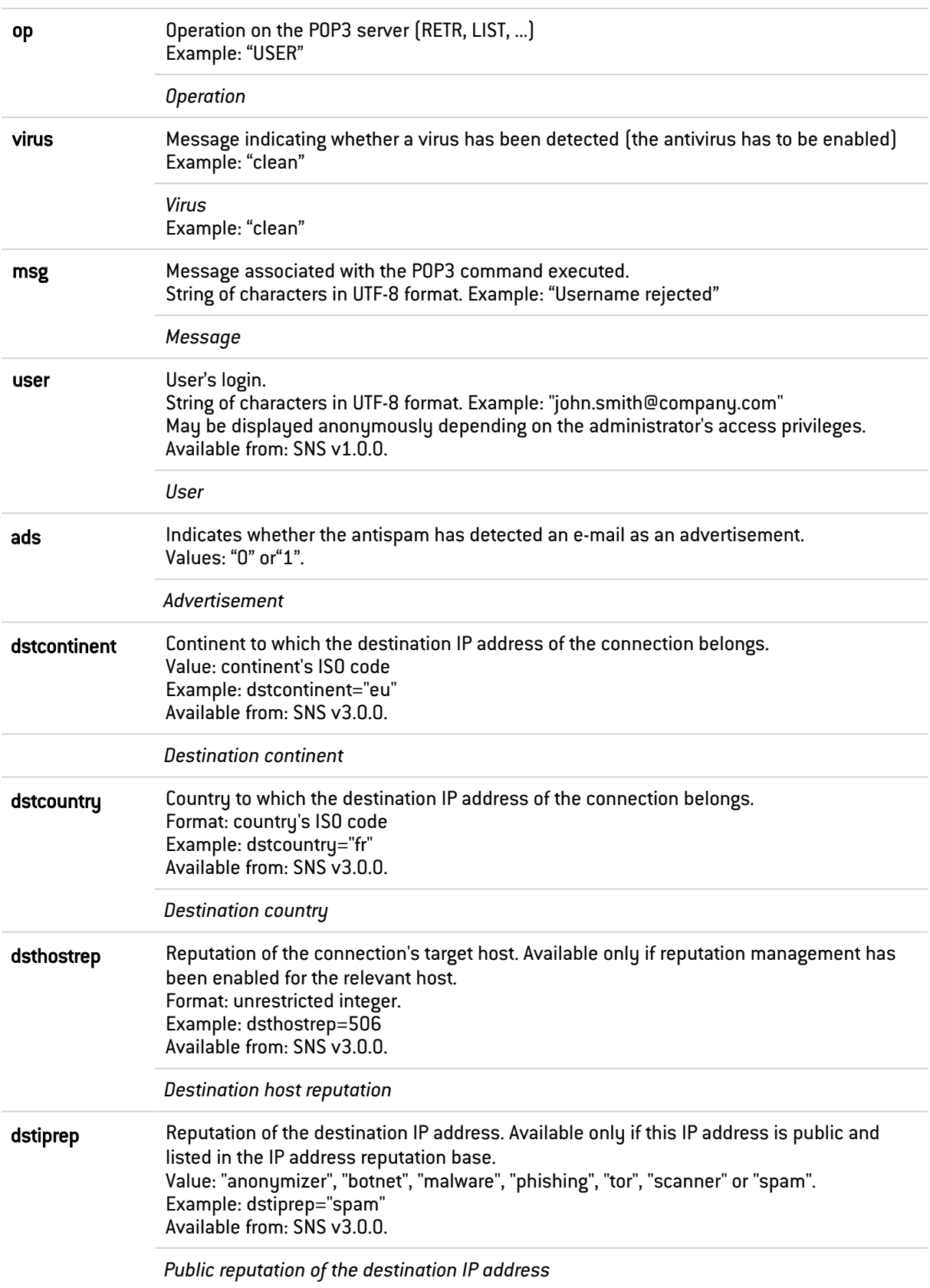

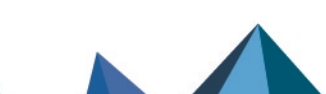

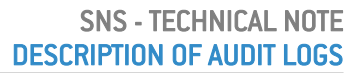

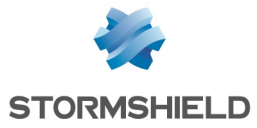

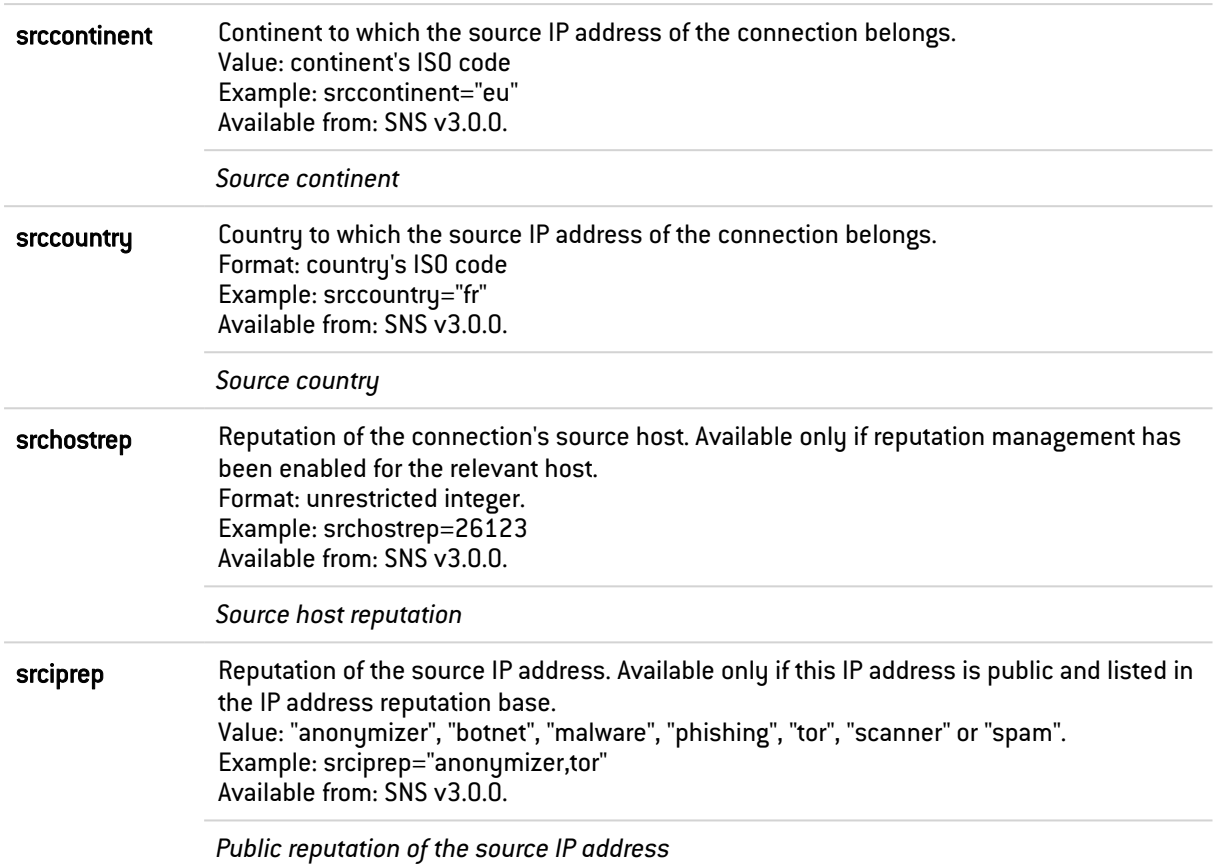

#### <span id="page-39-0"></span>Fields specific to the "l\_ftp" log

The fields described below appear in the web administration interface of the firewall under the Monitoring > Logs - Audit logs module, in the views: All logs and Network traffic.

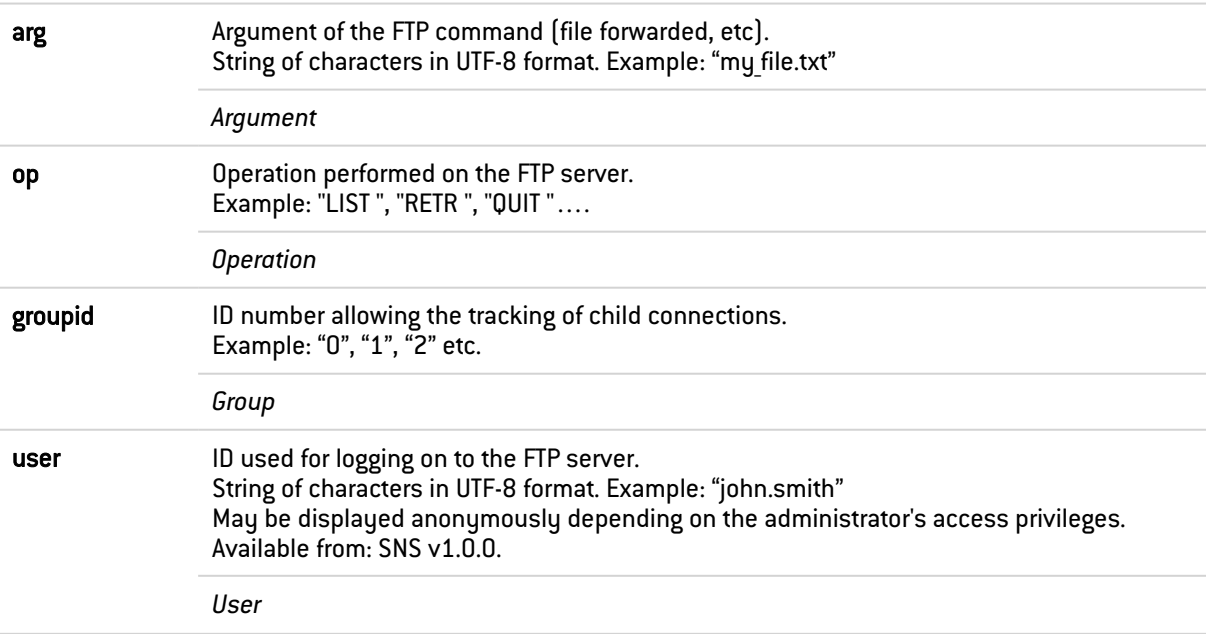

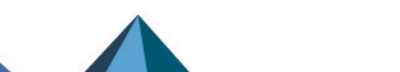

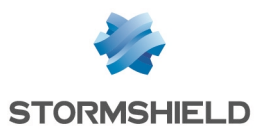

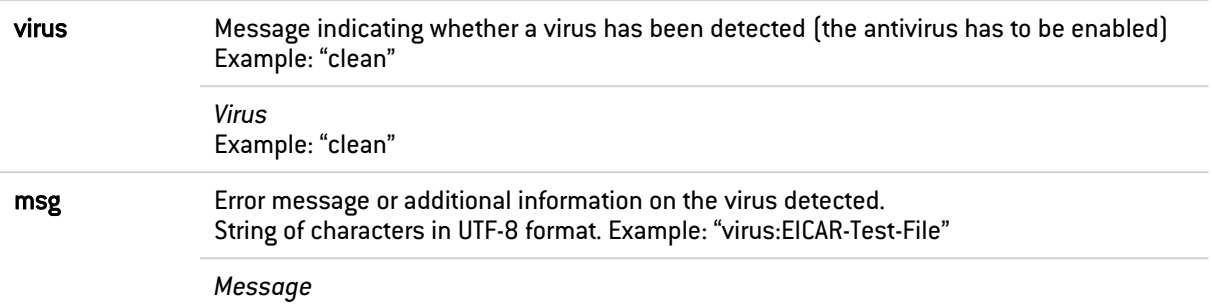

#### <span id="page-40-0"></span>Fields specific to the "l\_web" log

The fields described below appear in the web administration interface of the firewall under the Monitoring > Logs - Audit logs module, in the views: All logs, Network traffic and Web.

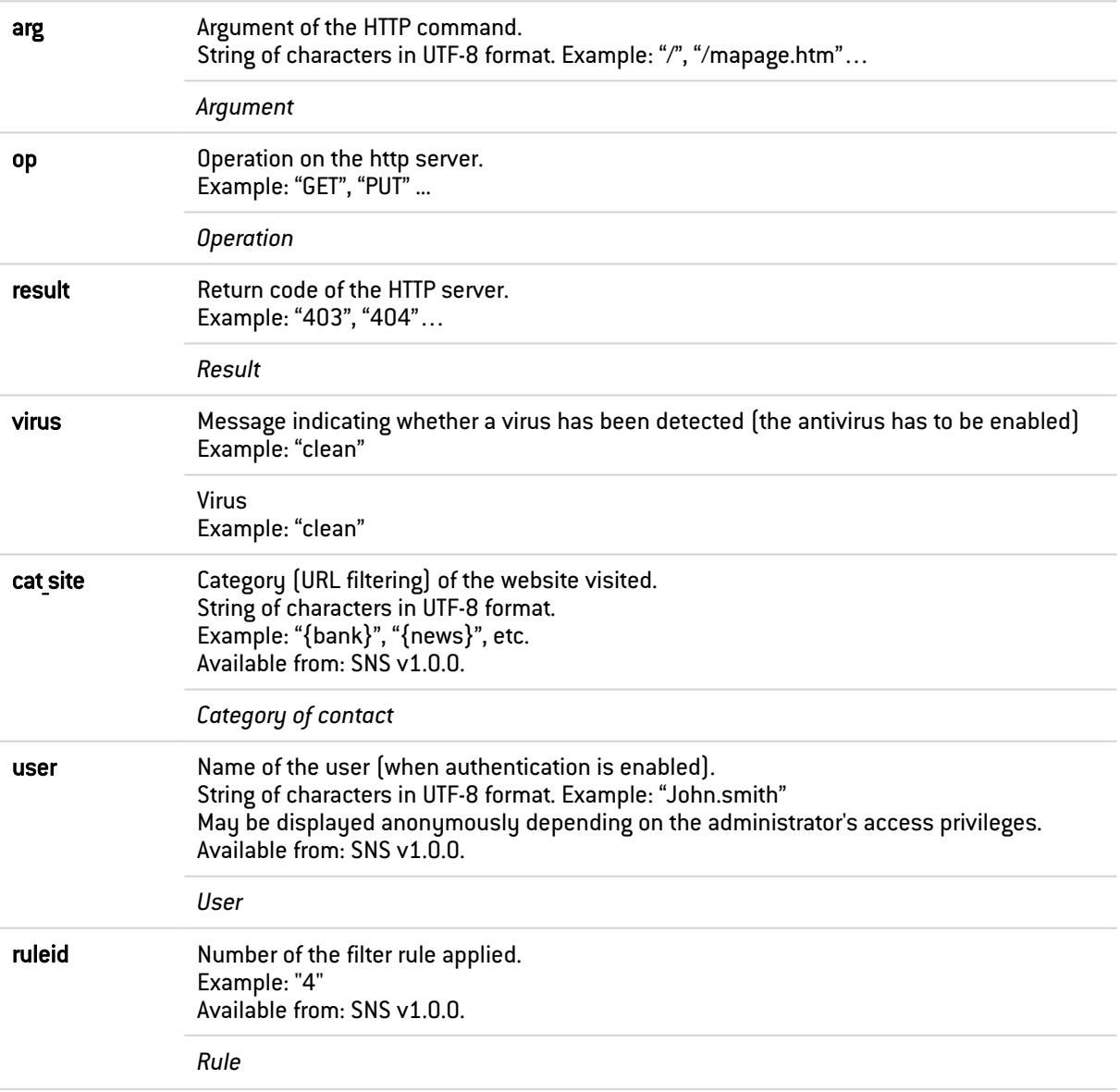

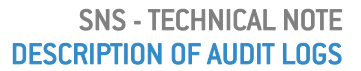

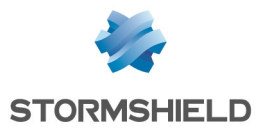

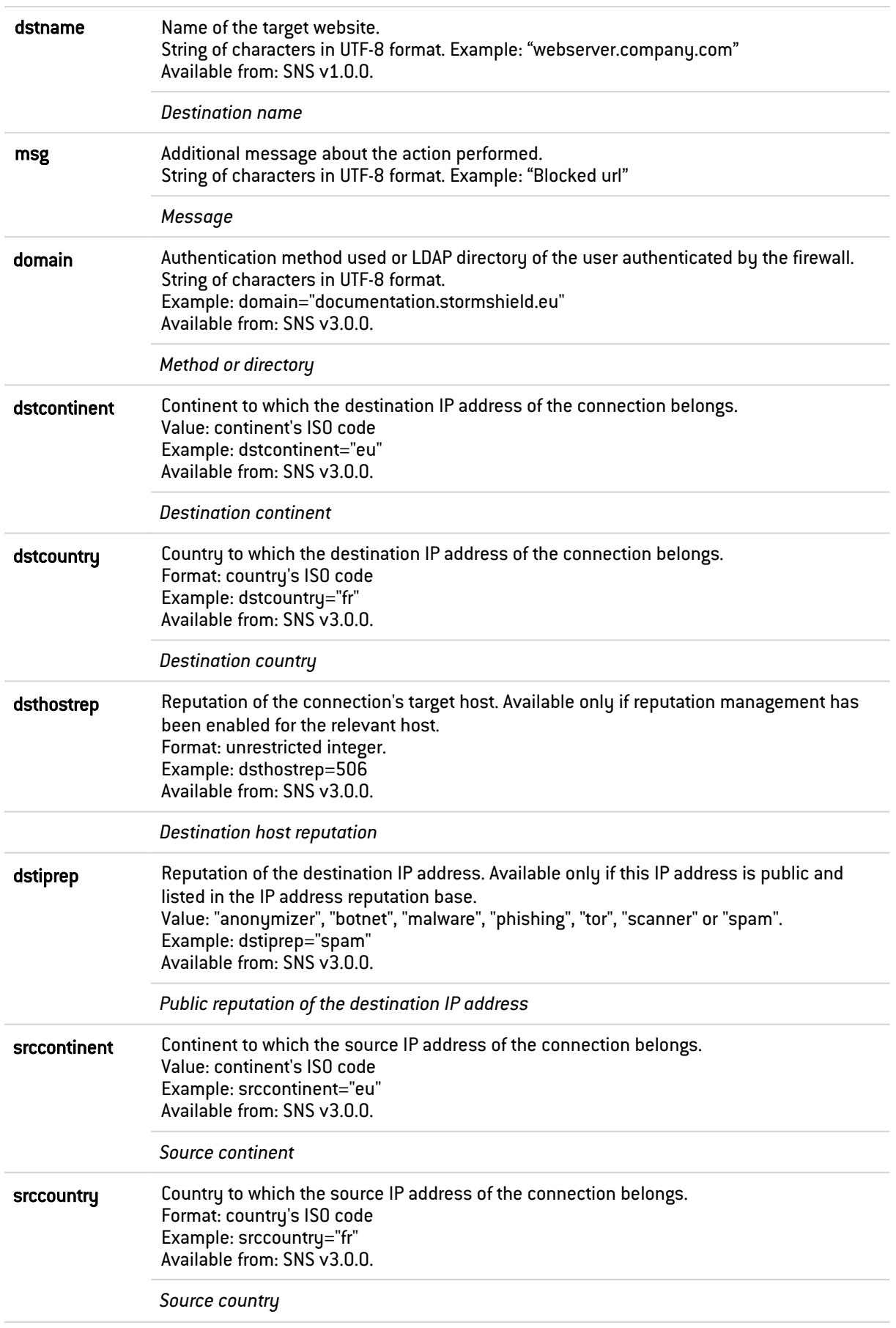

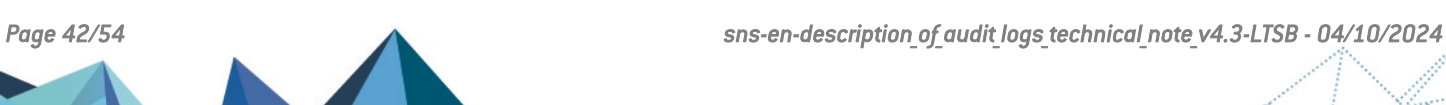

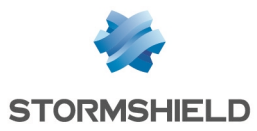

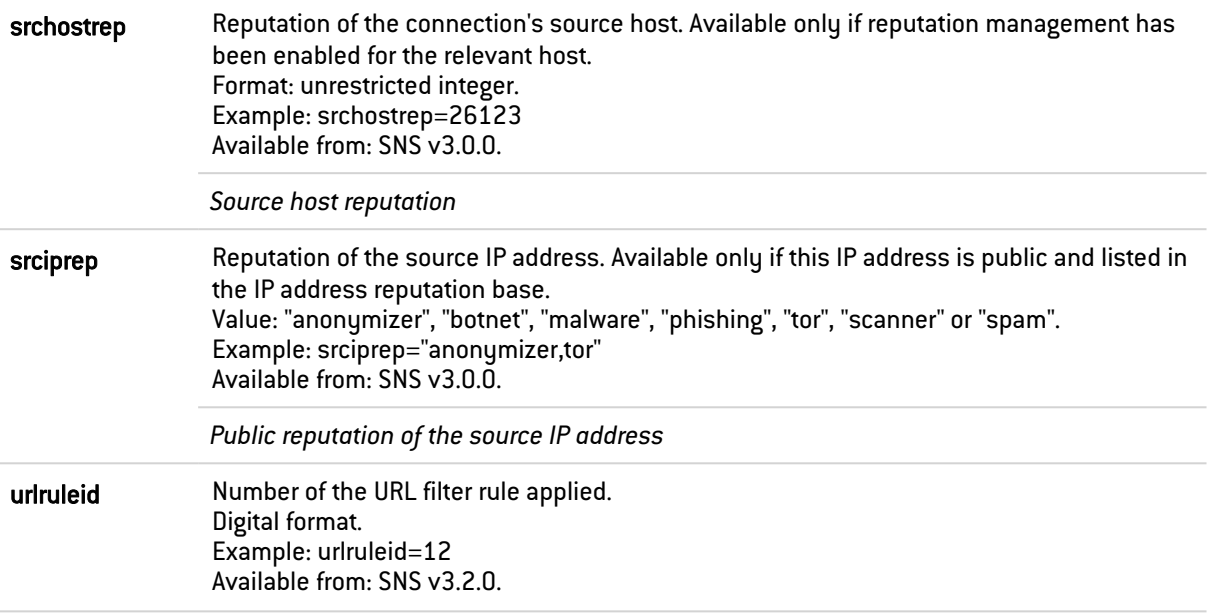

#### <span id="page-42-0"></span>Fields specific to the "l\_ssl" log

The fields described below appear in the web administration interface of the firewall under the Monitoring > Logs - Audit logs module, in the views: All logs and Network traffic.

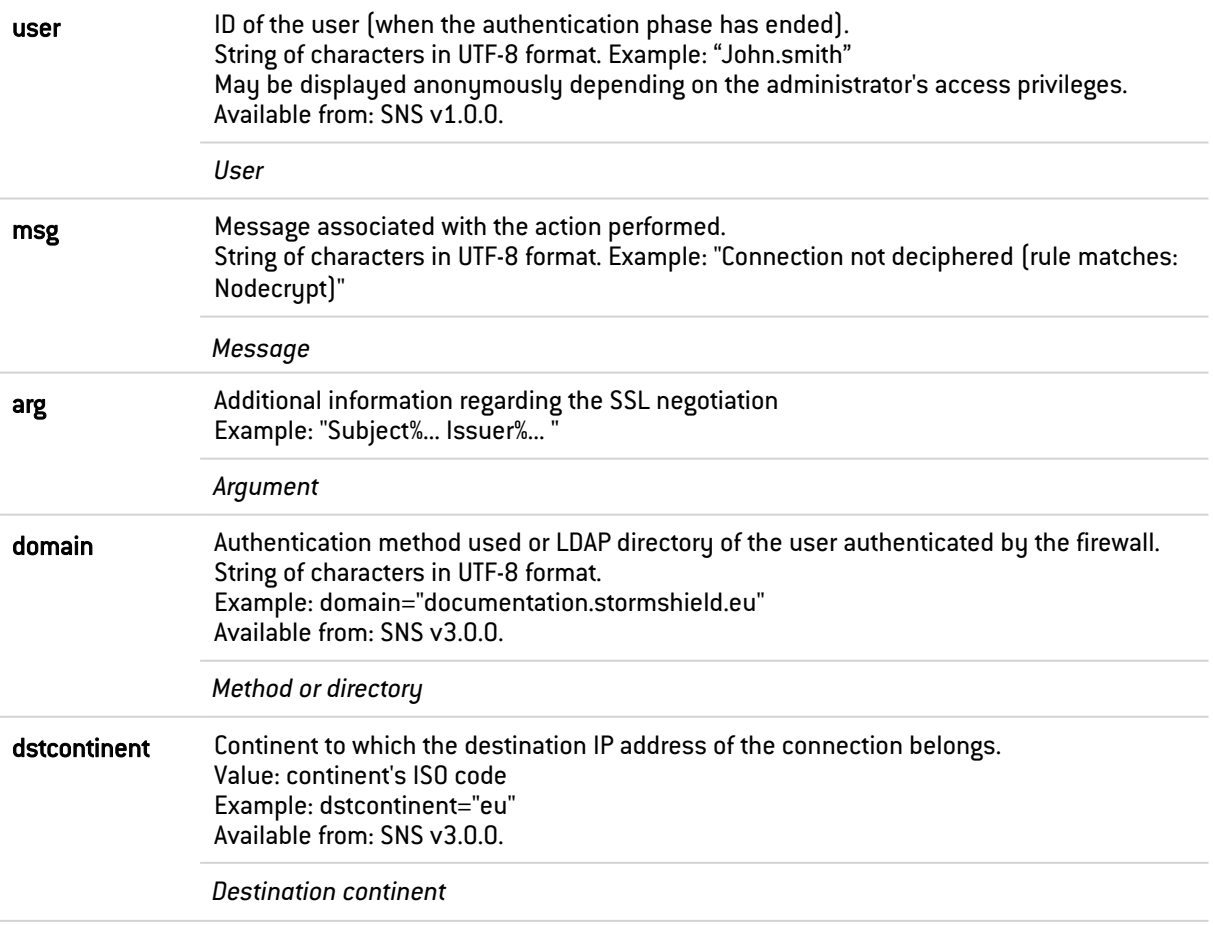

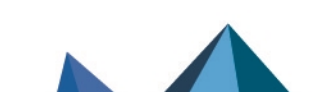

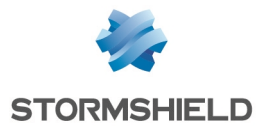

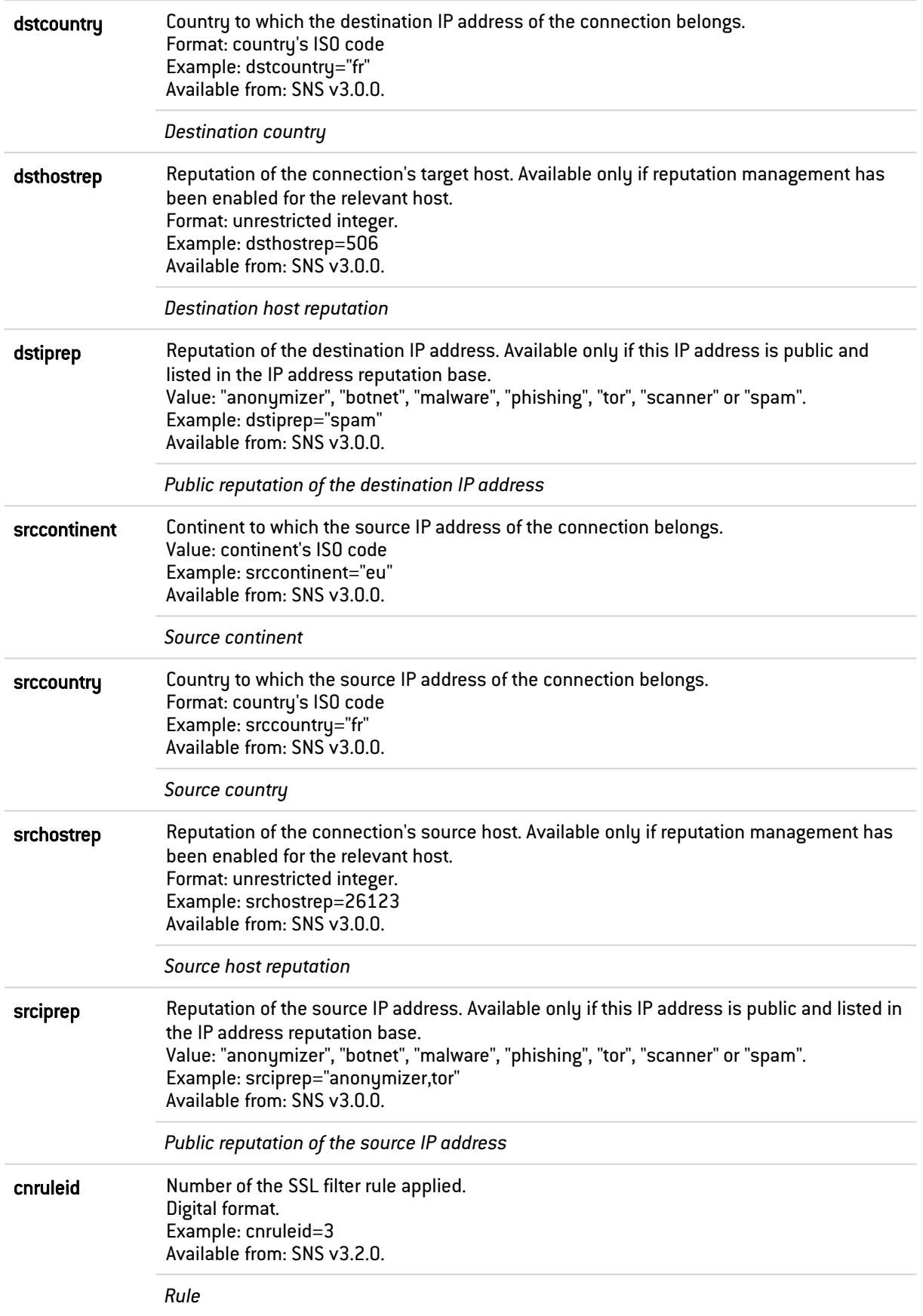

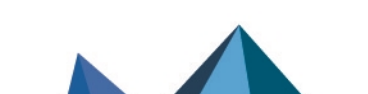

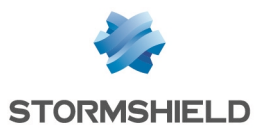

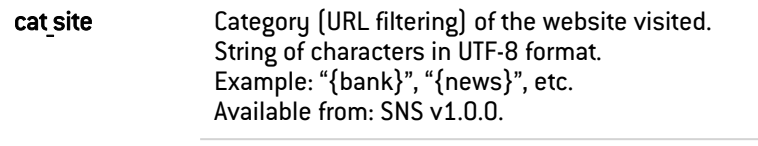

Category of contact

#### <span id="page-44-0"></span>Fields specific to the "l\_auth" log

The fields described below appear in the web administration interface of the firewall under the Monitoring > Logs - Audit logs module, in the views: All logs and Users.

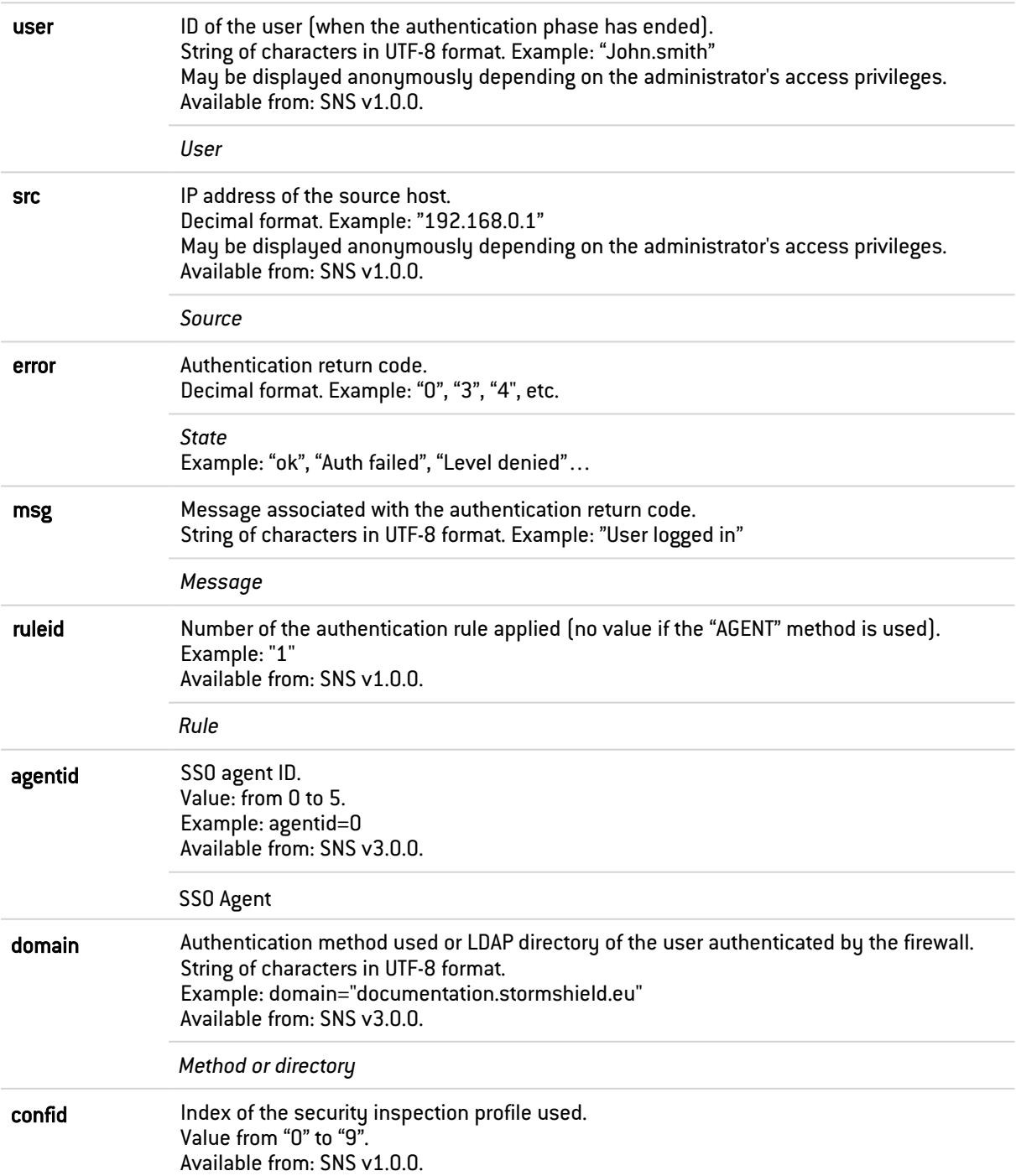

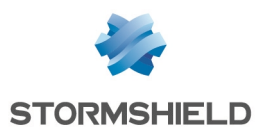

#### <span id="page-45-0"></span>Fields specific to the "l\_xvpn" log

The fields described below appear in the web administration interface of the firewall under the Monitoring > Logs - Audit logs module, in the views: All logs, Network traffic and VPN.

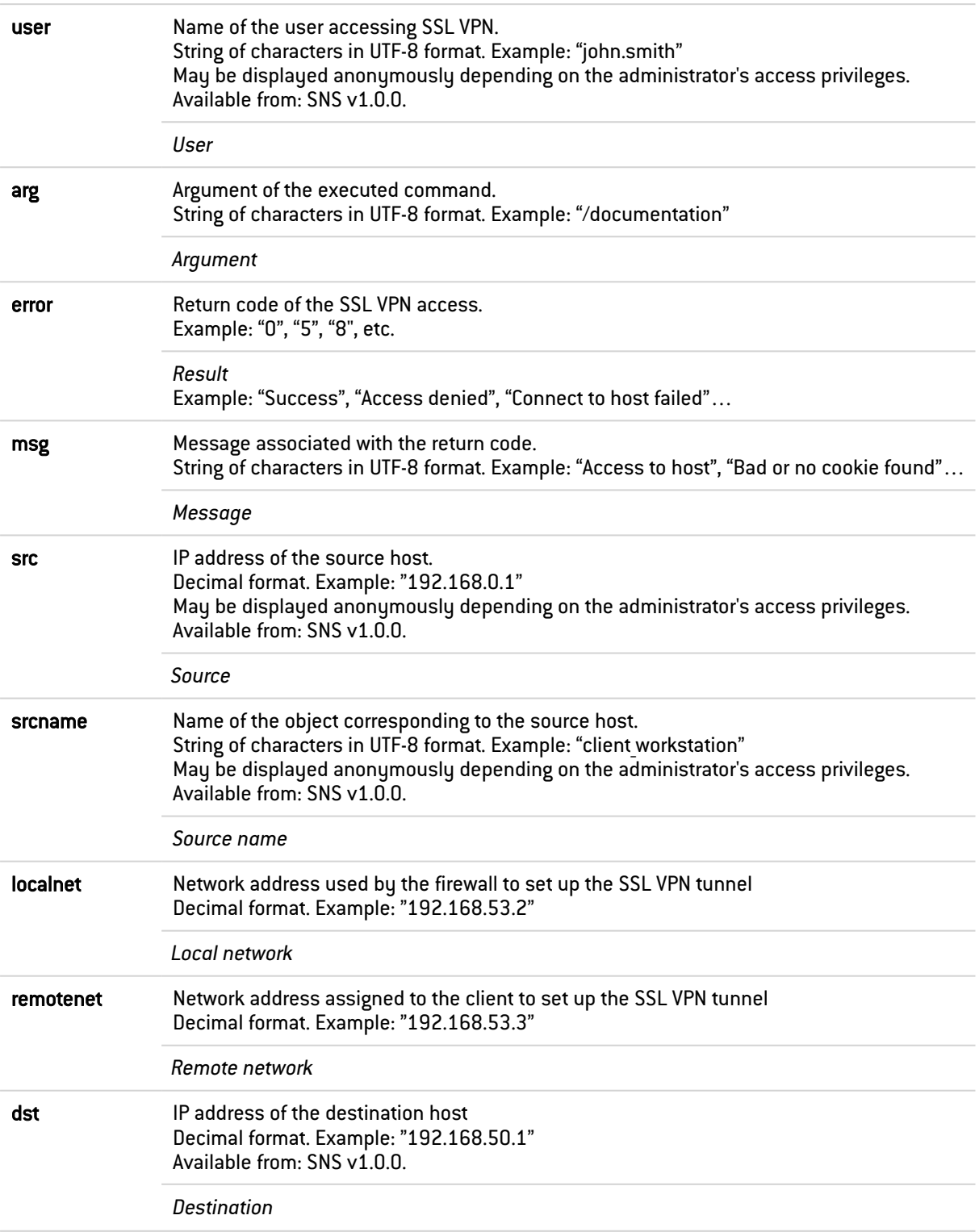

![](_page_45_Picture_6.jpeg)

![](_page_46_Picture_0.jpeg)

![](_page_46_Picture_588.jpeg)

#### <span id="page-46-0"></span>Fields specific to the "l\_sandboxing" log

The fields described below appear in the web administration interface of the firewall under the Monitoring > Logs - Audit logs module, in the views: All logs and Sandboxing.

![](_page_46_Picture_589.jpeg)

![](_page_46_Picture_6.jpeg)

![](_page_47_Picture_0.jpeg)

![](_page_47_Picture_549.jpeg)

![](_page_47_Picture_4.jpeg)

![](_page_48_Picture_0.jpeg)

![](_page_48_Picture_644.jpeg)

### <span id="page-48-0"></span>Fields specific to the "I\_filterstat" log

![](_page_48_Picture_645.jpeg)

![](_page_48_Picture_6.jpeg)

![](_page_49_Picture_0.jpeg)

![](_page_49_Picture_650.jpeg)

![](_page_49_Picture_4.jpeg)

![](_page_50_Picture_0.jpeg)

![](_page_50_Picture_528.jpeg)

![](_page_50_Picture_4.jpeg)

![](_page_51_Picture_1.jpeg)

![](_page_51_Picture_550.jpeg)

## <span id="page-51-0"></span>Fields specific to the "l\_count" log

![](_page_51_Picture_551.jpeg)

### <span id="page-51-1"></span>Fields specific to the "l\_routerstat" log

![](_page_51_Picture_552.jpeg)

![](_page_51_Picture_8.jpeg)

![](_page_52_Picture_0.jpeg)

![](_page_52_Picture_456.jpeg)

![](_page_52_Picture_4.jpeg)

![](_page_53_Picture_0.jpeg)

![](_page_53_Picture_2.jpeg)

documentation@stormshield.eu

*All images in this document are for representational purposes only, actual products may differ.*

*Copyright © Stormshield 2024. All rights reserved. All other company and product names contained in this document are trademarks or registered trademarks of their respective companies.*

![](_page_53_Picture_6.jpeg)